**Національний технічний університет «Дніпровська політехніка»**

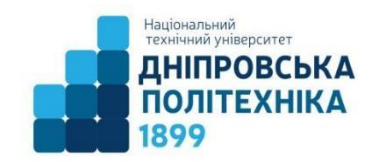

# **Кафедра механічної та біомедичної інженерії**

С. П. Панченко

Методичні вказівки до проведення практичних робіт (практикум) з дисципліни «**Проектування матеріалів медичного призначення**» для студентів спеціальності 132 «Матеріалознавство»

Дніпро2022

*Рекомендовано до видання навчально-методичним відділом (протокол № 10 від 20.10.2022) за поданням науково-методичної комісії спеціальності 132 Матеріалознавство (протокол № 3 від 22.02.2022).*

#### **Панченко С. П.**

Методичні вказівки до проведення практичних робіт (практикум) з дисципліни «Проектування матеріалів медичного призначення» для студентів спеціальності 132 «Матеріалознавство» / С. П. Панченко ; Міністерство освіти і науки України, Нац. техн. ун-т «Дніпровська політехніка». – Дніпро : НТУ «ДП», 2022. – 36 с.

Автор: Панченко С. П., канд. техн. наук , доц.

Методичні матеріали призначено для роботи студентівспеціальності 132 «Матеріалознавство» під час підготовки до практичних занять із дисципліни «Проектування матеріалів медичного призначення».

На прикладі спеціалізованого програмного комплексу розглянуто особливості керування матеріалами та їх властивостями при проектуванні виробів медичного призначення.

Надано список тем практичних занять для опрацювання студентами.

# **Зміст**

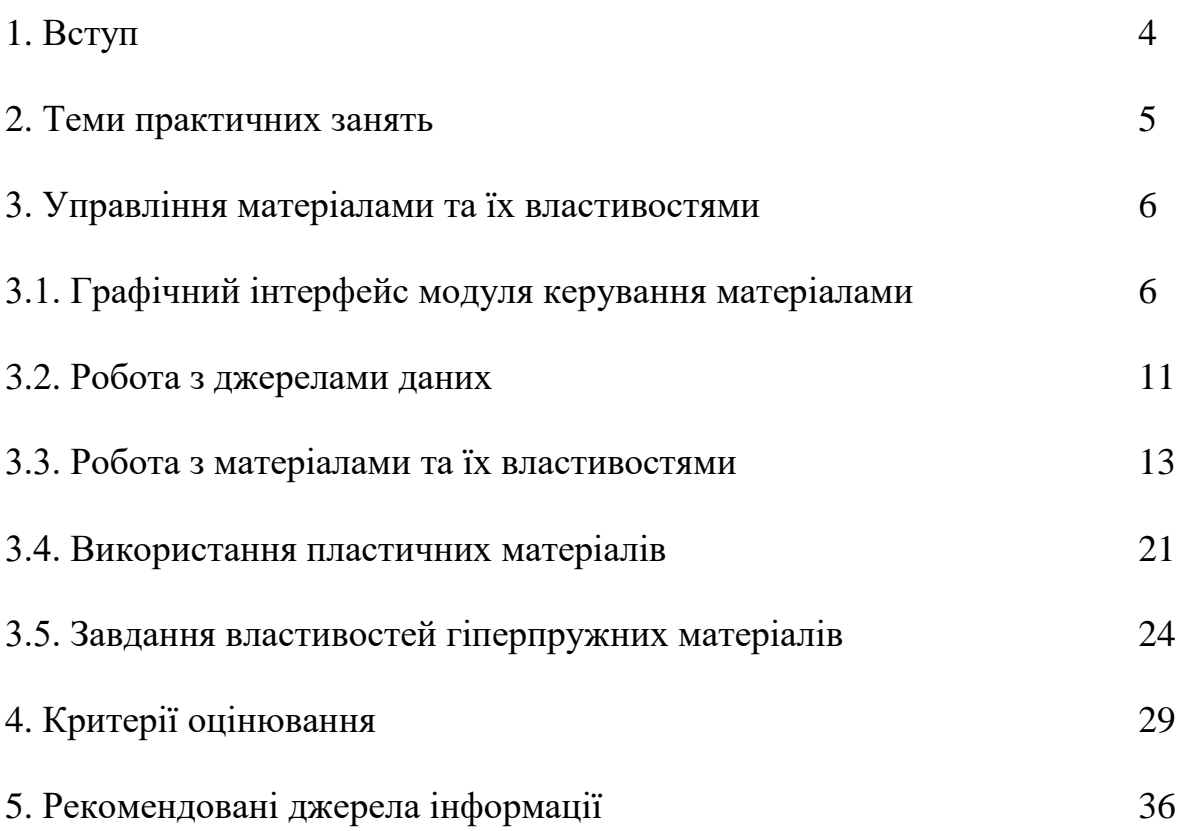

# **1. Вступ**

Мета навчальної дисципліни «Проектування матеріалів медичного призначення» формування у студентів комплексу знань, вмінь і навичок необхідних для вирішення стандартних завдань професійної діяльності в галузі проектування матеріалів, в тому числі медичного призначення, за допомогою сучасних програмних комплексів.

## Результати навчання

В результаті вивчення дисципліни «Проектування матеріалів медичного призначення» студент повинен:

1) Знати і розуміти основні терміни і визначення дисципліни, особливості процесу проектування

2) Знати основи моделювання з використанням САПР

3) Знати механічні особливості матеріалів медичного призначення

4) Вміти виконувати розрахунки на міцність, жорсткість, стійкість матеріалів медичного призначення

#### **2. Теми практичних занять**

Мета практичних занять – уміння застосовувати отримані теоретичні знання на практиці через виконання студентами різних завдань та вправ.

В рамках курсу «Проектування матеріалів медичного призначення» в якості практичних занять студентам пропонується розглянути особливості чисельних розрахунків в сучасних САПР, з врахуванням різноманітних моделей матеріалів.

Теми практичних занять, які пропонуються для детального ознайомлення:

- 1. Побудова геометричних моделей
- 2. Параметри фізичних моделей
- 3. Побудова скінчено-елементних моделей
- 4. Розрахунок пружних моделей
- 5. Розрахунок пружно-пластичних моделей

#### **3. Управління матеріалами та їх властивостями**

Важливим етапом при проектуванні та моделюванні є вибір матеріалів для створених тіл та зазначення їх властивостей. Для цих цілей в спеціалізованих САПР, зокрема, у ANSYS Workbench існує окремий модуль управління матеріалами. Вибирати матеріали та задавати їх властивості за допомогою цього модуля можна як до побудови геометричної моделі, так і після. Модуль управління матеріалами може бути використаний як сховище бібліотек властивостей матеріалів.

## **3.1. Графічний інтерфейс модуля керування матеріалами**

Робоча область модуля управління матеріалами розроблена таким чином, щоб забезпечити створення, збереження та вилучення моделей матеріалів, а також створення бібліотек даних, які можуть бути збережені та використані в подальших проектах іншими користувачами. Модуль представлений елементом Engineering Data, що входить до структури блоку інженерного аналізу (рис. 1).

|                | Static Structural (ANSYS)<br>777 |   |
|----------------|----------------------------------|---|
| $\overline{2}$ | Engineering Data                 |   |
|                | Geometry                         |   |
|                | Model                            |   |
| 5              | Setup                            | g |
| 6              | Solution                         |   |
|                | Results                          |   |

Рис. 1.

Щоб запустити модуль керування матеріалами, потрібно викликати контекстне меню натисканням правої кнопки миші на рядку елемента Engineering Data та вибрати пункт Edit (рис. 2). Після завантаження з'явиться робоча область модуля, з якої можна керувати матеріалами, отримати доступ до зовнішніх джерел даних про матеріали, а також зберігати дані для подальшого використання.

Якщо елемент Engineering Data пов'язаний з аналогічним елементом іншого блоку інженерного аналізу, зміна даних в одному елементі відображається і в іншому. Усі введені в модуль дані зберігаються автоматично під час збереження проекту.

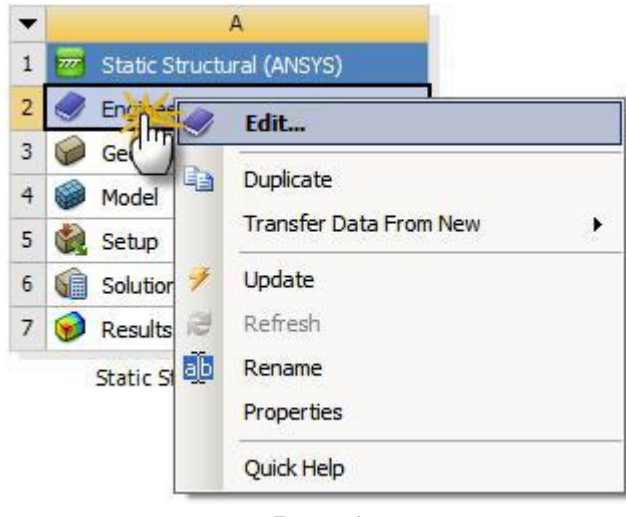

Рис. 2

Вигляд робочої області модуля керування матеріалами може змінюватись. За допомогою опцій меню View можна керувати відображенням вікон робочої області. На рис. 3 представлена одна з можливих конфігурацій робочої області.

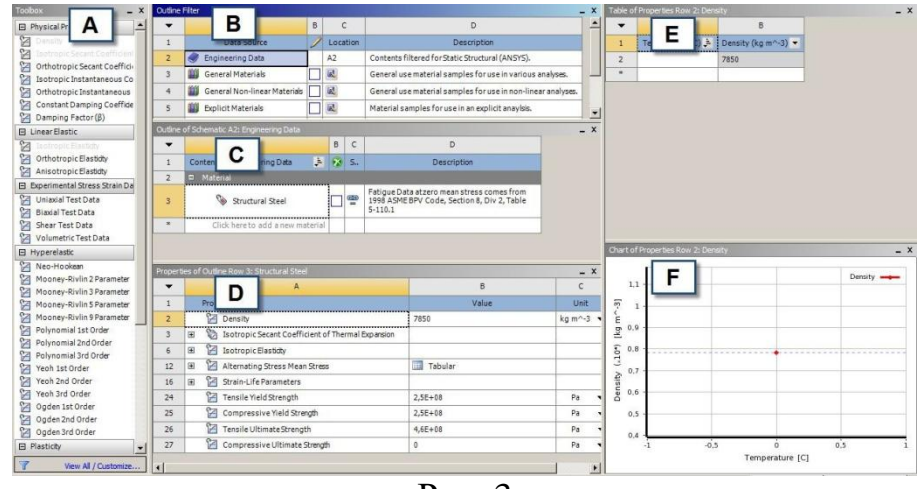

Рис. 3

Опис структури робочої області модуля управління матеріалами наведено в табл. 1.

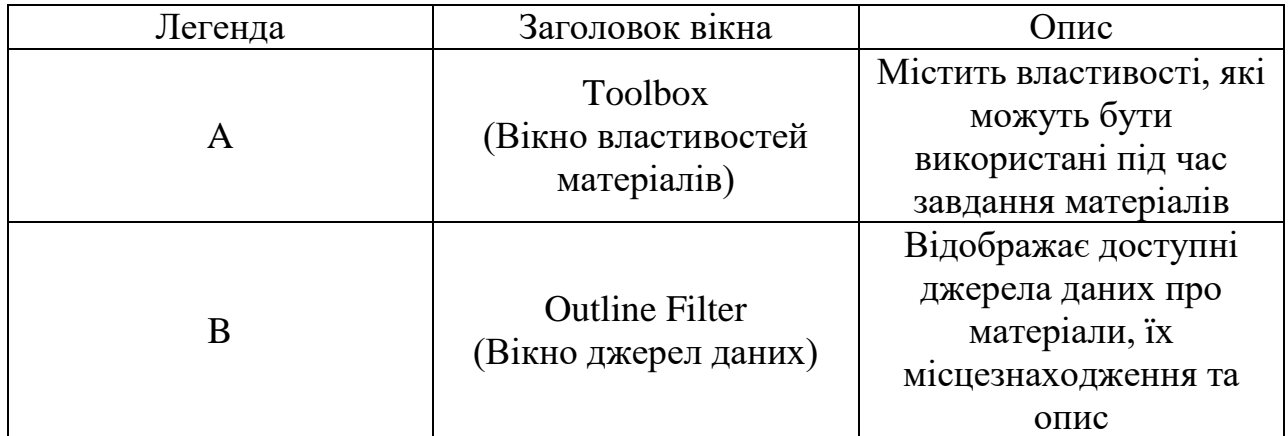

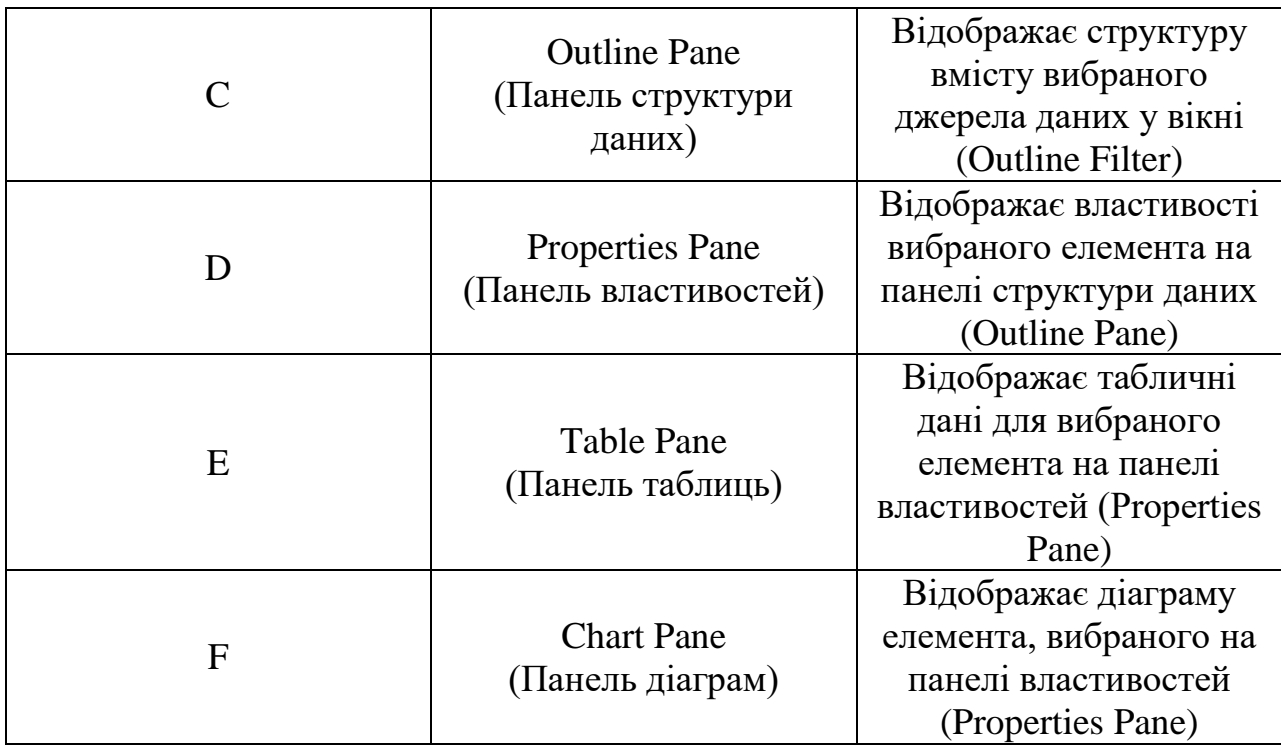

Головне меню та панель інструментів, що відображаються під час роботи в модулі керування матеріалами, містять команди.

На панелі інструментів додатково розміщується кнопка фільтрації, що дозволяє відображати лише рядки, які можуть бути використані для поточного вибору. За замовчуванням ця кнопка натиснута (фільтрація активна).

Вікно властивостей матеріалів містить властивості та фізичні моделі матеріалів. При натиснутій кнопці модуль керування матеріалами фільтрує вміст вікна таким чином, що видно лише елементи, які застосовуються для поточного вибору. Наприклад, на рис. 3 поточний вибір (вікно С) – конструкційна сталь (Structural Steel).

Відповідне до цього елементу вікно властивостей представлене на рис. 4 де показані згорнуті групи властивостей.

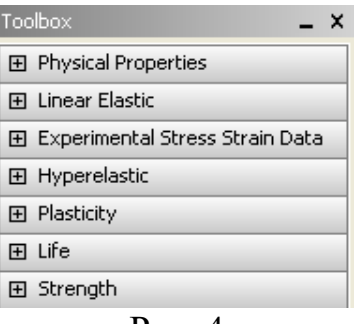

Рис. 4

Вікно Toolbox показує елементи у наступних категоріях: моделі та властивості матеріалу;

додаткові табличні дані, які можуть бути додані до якості або моделі; апроксимуюча крива даних.

Вікно джерел даних (Outline Filter) використовується управління джерелами даних про матеріали, до яких можна звертатися. У цьому вікні завжди відображається поточний набір (рядок Engineering Data), тобто матеріали, вибрані для поточного аналізу, а також бібліотеки матеріалів. Крім цього є група Favorites, до якої можна додати матеріали, що часто використовуються.

У вікні Outline Filter можна виконувати такі дії: створити нову бібліотеку; додати наявне джерело даних; видалити джерело даних зі списку; увімкнути редагування джерела даних; зберегти джерело даних.

Панель структури даних (Outline Pane) показує структуру вмісту вибраного у вікні Outline Filter джерела даних (рис. 5). Заголовок панелі змінюється залежно від того, яке джерело даних вибрано. Наприклад, на рис. 5 заголовок Outline of General Materials показує, що зараз відображено матеріали з бібліотеки General Materials.

Вміст джерела даних представлено у вигляді таблиці.

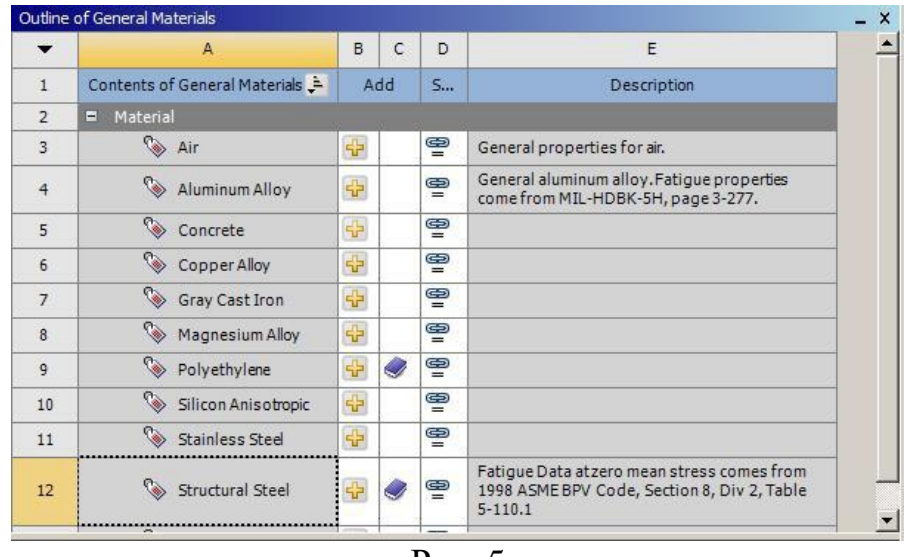

Рис. 5

Панель властивостей (Properties Pane) відображає властивості елемента, вибраного на панелі структури даних (рис. 6). У цьому вікні можна виконати такі дії:

додати додаткові властивості, табличні апроксимуючу криву (з панелі інструментів);

```
видалити властивість;
```

```
змінити константи;
```

```
виключити властивість;
```

```
параметризувати властивість.
```
Стовпець властивостей (Property) містить властивості елемента, вибраного в панелі структури даних. Вибір властивості змінюватиме вміст панелі таблиць і панелі діаграм. Тип та стан елемента позначається піктограмою зліва від імені.

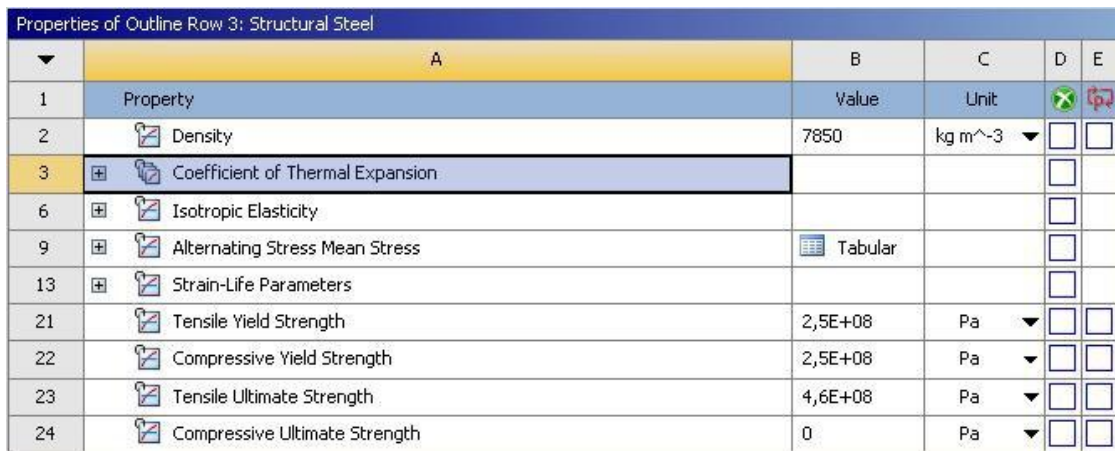

Рис. 6

Панель таблиць (Table Pane) відображає табличні дані для елемента, вибраного на панелі властивостей (рис. 7). Якщо є незалежні змінні (наприклад, температура) для вибраного елемента і елемент є константою, можна змінити тип його визначення на табличний, просто вводячи значення в комірки даних. Якщо останній рядок відображається з індексом \*, можна додати додаткові рядки даних. Дані можуть бути відсортовані за допомогою фільтра у заголовку стовпця.

|                | A                                 | в                                |  |
|----------------|-----------------------------------|----------------------------------|--|
| $\mathbf{1}$   | Strain (m m^-1) $\stackrel{?}{=}$ | Stress (Pa) $\blacktriangledown$ |  |
| $\overline{2}$ | 0,1338                            | 494,15                           |  |
| 3              | 0,2675                            | 912.8                            |  |
| $\overline{4}$ | 0,3567                            | 1172,5                           |  |
| 5              | 0,6242                            | 1941.5                           |  |
| 6              | 0,8917                            | 2803,8                           |  |
| $\overline{7}$ | 1,1592                            | 3869,1                           |  |
| 8              | 1,4268                            | 5245,4                           |  |
| 9              | 2,051                             | 10379                            |  |

Рис. 7

Панель діаграм (Chart Pane) відображає діаграму вибраного на панелі властивостей елемента (рис. 8). Шкали осей діаграми можна змінити, клацнувши по вибраній осі правою кнопкою миші і вибравши з контекстного меню пункт Edit Properties і проставивши потрібні значення в панелі Properties of Chart (рис. 9). Цей діапазон буде використаний при створенні діаграми, таким чином можна проаналізувати дані за межами діапазону, що використовується за замовчуванням.

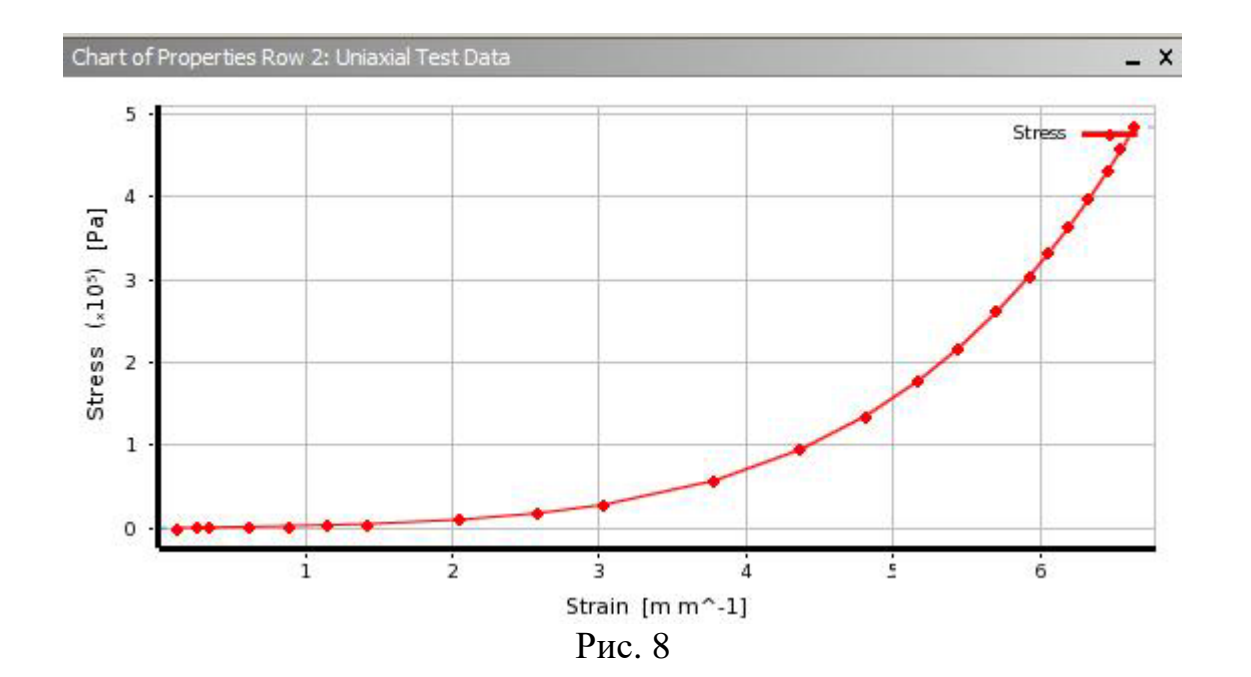

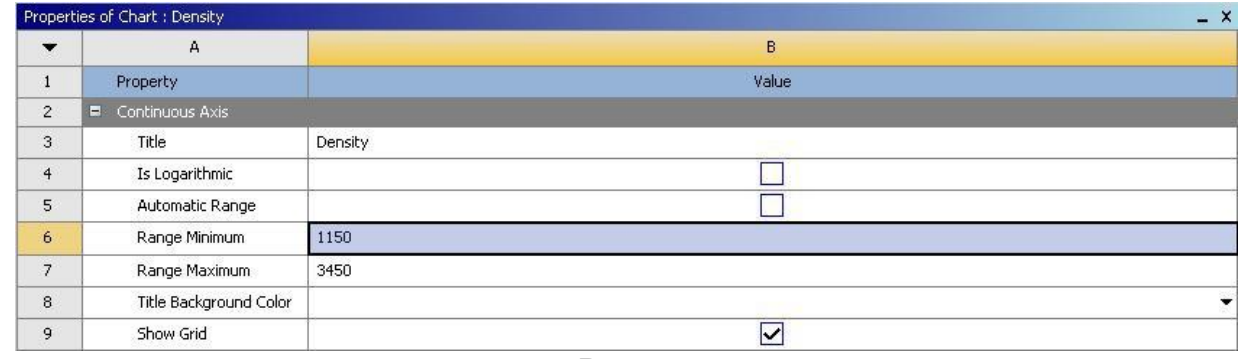

Рис. 9

#### **3.2. Робота з джерелами даних**

Джерело даних містить інформацію про групу матеріалів та їх властивості. Існує три типи джерел даних, що використовуються в робочій області модуля управління матеріалами: поточний набір матеріалів, бібліотека матеріалів та вибране.

Поточний комплект матеріалів містить матеріали, вибрані для інженерного аналізу. Інформація з поточного набору може використовуватись одночасно у кількох блоках аналізу. Переглядати, додавати та редагувати матеріали поточного набору можна на панелі структури даних Outline Pane. Докладніше роботу з матеріалами буде розглянуто в наступному пункті.

Сукупність матеріалів утворює бібліотеку. Вміст бібліотеки можна переглядати, редагувати матеріали та додавати нові. Щоб відредагувати бібліотеку, потрібно встановити прапорець праворуч від назви бібліотеки на панелі Outline Filter.

Матеріали з бібліотеки додаються до поточного набору матеріалів, натиснувши кнопку в стовпці Add панелі Outline Pane.

Деякі бібліотеки матеріалів встановлені в папці ANSYS.

Коротка характеристика цих бібліотек:

General Materials – бібліотека матеріалів загального використання. Вона складається в основному з металів, які можуть використовуватись у різних типах аналізу;

General Nonlinear Materials – бібліотека нелінійних матеріалів загального використання для виконання нелінійного аналізу;

Explicit Materials - бібліотека матеріалів включає спеціальні дані для використання в твердотільному динамічному аналізі;

Hyperelastic Materials - бібліотека гіперпружних матеріалів містить дані про напруги та деформації, які можна використовувати з апроксимуючою кривою. Ці дані не відповідають конкретним матеріалам;

Magnetic BH Curves – бібліотека матеріалів, що містить дані BH кривих, що використовуються в магнітостатичному аналізі.

Для імпорту нових бібліотек матеріалів використовується команда File $\rightarrow$ mport, яка також доступна через кнопку Import на панелі інструментів. У списку типів файлів для імпорту потрібно вибрати

рядок Engineering Data File \*.xml, \*.engd. Дані, що містяться в файлі, що імпортується, будуть додані в поточне джерело, якщо джерело знаходиться в режимі редагування.

Створення нової бібліотеки виконується шляхом введення її імені в останній рядок (після Favorites). Далі буде відкрито діалогове вікно, де буде запропоновано зберегти бібліотеку як файл XML-формату. Після цього нова бібліотека додається до переліку існуючих та стає доступною для редагування та додавання до неї нових матеріалів. Підключити раніше створену бібліотеку можна натисканням кнопки у стовпці Location панелі Outline Filter. У діалоговому вікні потрібно вибрати файл бібліотеки і натиснути кнопку Ok.

Також можна імпортувати дані до вже існуючого джерела даних, якщо він переведений у режим редагування, або імпортувати їх у вигляді файлу одного з таких форматів:

бібліотеки управління матеріалами, що експортуються з різних ANSYS версій;

файл матеріалів мовою розмітки MatML 3.1 Schema;

файл матеріалів, створений у AUTODYN.

Стовпець редагування джерела даних відзначений знаком і служить для вибору бібліотеки, до якої потрібно вносити зміни. У режимі редагування можна додавати або видаляти матеріали. Новий матеріал створюється при вказівці його імені в останньому рядку панелі Outline Pane, позначеної \*. Матеріал з іншого джерела даних можна скопіювати в джерело, що редагується. Для цього потрібно перетягнути матеріал з панелі Outline Pane на рядок з ім'ям джерела у вікні Outline Filter, клацнувши та утримуючи праву кнопку миші. Після формування джерела даних потрібно вийти з режиму редагування, повторно клікнувши на прапорець стовпця редагування. При виході з режиму редагування буде запропоновано зберегти зміни.

У стовпці розташування (Location) зображені кнопки з малюнком дискети. Утримуючи курсор миші над цією кнопкою, можна побачити підказку, яка містить шлях до джерела даних. При редагуванні джерела даних можна зберегти зміни в тому ж файлі, якщо внутрішній формат цього файлу підтримує імпорт, або зберегти новий файл, вказавши потрібний шлях.

Група "Вибране" Favorites містить матеріали, які часто використовуються в блоках аналізу. Матеріал з іншого джерела може бути доданий у вибране за допомогою контекстного меню, що викликається на матеріалі, натиснувши праву кнопку миші (команда Add To Favorites). Матеріали групи Favorites можуть призначатися як використовуються за умовчанням.

## **3.3. Робота з матеріалами та їх властивостями**

Матеріали з поточного набору або бібліотеки відображаються на панелі структури даних Outline Pane. У цій панелі можна виконувати такі дії:

створити новий матеріал;

видалити матеріал;

перейменувати матеріал;

виключити матеріал із поточного набору (Suppress);

додати опис матеріалу;

додати матеріал у систему із зовнішнього джерела даних;

вибрати стандартний матеріал для твердих і/або рідких частин моделі.

Стовпець змісту показує ім'я матеріалу, що міститься у вибраному джерелі даних. Тип та стан матеріалу позначається піктограмою зліва від імені. Стан матеріалу вказуються наступним чином:

дані, які у цьому матеріалі, допустимі;

деякі дані, які у цьому матеріалі, некоректно визначені.

Стовпець виключення (Suppression) відзначений знаком та показує статус елемента. Клікнувши у цьому стовпці навпроти вибраного матеріалу, можна виключити його з розгляду, не видаляючи його з джерела. Цей стовпець відображається лише у випадку, якщо вибрано поточний набір матеріалів.

Стовпець додавання (Add) служить для додавання елемента із зовнішнього джерела даних до поточного набору матеріалів, а також показує, чи цей елемент включений до поточного набору. Цей стовпець відображається лише тоді, коли джерелом даних є бібліотека матеріалів або група Favorites. Щоб додати матеріал до поточного набору, потрібно натиснути кнопку додавання.

Якщо елемент включено в поточний набір, це відзначається піктограмою.

Альтернативний спосіб додавання елемента до поточного набору – перетягнути елемент із панелі структури даних у рядок Engineering Data.

Стовпець, позначений знаком, дозволяє визначати матеріали, які будуть включені за замовчуванням до поточного набору матеріалів під час створення нового блоку аналізу. Цей стовпець відображається лише у випадку, якщо у вікні Outline Filters вибрано джерело даних – "Вибране" (Favorites).

Стовпець Source показує зв'язок матеріалу зі своїм джерелом даних. Утримуючи курсор миші на піктограмі, можна вивести шлях до файлу, що зберігає інформацію про матеріал. Стан даних про матеріали стосовно їх джерела показується так:

дані збігаються з джерелом;

дані не збігаються із джерелом;

дані не можуть бути знайдені у джерелі або джерело відсутнє.

За допомогою контекстного меню, що викликається на рядку матеріалу, можна переглянути файл-джерело (команда View Linked Source), оновити дані із джерела (команда Refresh From Linked Source) або розірвати зв'язок із джерелом (команда Break Link To Source).

Стовпець опису (Description) показує опис елемента, що міститься у джерелі даних. Утримуючи курсор миші над описом можна відобразити підказку з повним описом. Таким чином, якщо стовпець дуже малий, можна побачити вміст без зміни його розмірів.

Для зміни матеріалу, прийнятого за замовчуванням для нового аналізу, необхідно вибрати в Outline Filter джерело даних, потім у панелі Outline Pane вибрати матеріал і за допомогою контекстного меню додати його до "Вибраного" (команда Add to Favorites). Далі в Outline Filter потрібно, клікнувши на Favorites, відобразити вміст цієї групи і, викликаючи на потрібному матеріалі контекстне меню, вказати його як Default Solid Material (матеріал за умовчанням для моделювання твердих тіл), або Default Fluid/Field Material (матеріал по для моделювання рідини або поля). У новому проекті за замовчуванням матеріалом для твердих частин моделі є конструкційна сталь (Structural Steel), а для рідких – повітря (Air).

Також можна заборонити використовувати матеріал за замовчуванням, прибравши відповідну позначку у контекстному меню. Встановлення матеріалу, що використовується за умовчанням для моделі (або заборона такої установки), впливатиме на всі блоки аналізу, створені згодом у цьому проекті.

Властивості матеріалів можуть задаватися як фізичними константами, і набором табличних даних. Для матеріалів із наявних у модулі управління матеріалами бібліотек вже задані всі необхідні властивості. Для нових матеріалів потрібно самостійно визначати набір властивостей, перетягуючи їх із вікна Toolbox на панель властивостей Properties.

Редагувати властивості раніше створених матеріалів можна лише тоді, коли відповідне джерело даних переведено в режим редагування. Модифікацію констант можна проводити шляхом зміни значень (стовпець Value) та/або одиниць вимірювання цих даних (стовпець Unit) в панелі властивостей Properties Pane. При переході до нової одиниці вимірювання поточне значення буде автоматично перетворено. Якщо введене значення неприпустиме, поле буде зафарбоване жовтим.

Якщо дані, що характеризують властивість матеріалу, представлені в табличній формі, це вказується в стовпці значень знаком Tabular. Клікнувши в цю комірку, можна відобразити відповідну таблицю на панелі таблиць Table Pane. У цій же панелі табличні значення можуть бути змінені, для цього потрібно натиснути на потрібну комірку і ввести нове значення. Введення нових осередків виконується в останньому рядку, зазначеному \*. Одиниці вимірювання задається величини вказані в заголовку стовпця, який має вигляд списку, що розкривається. Розкривши список, можна вибрати потрібну одиницю вимірювання, при цьому поточне значення буде перетворено до нової одиниці вимірювання. Якщо в якусь комірку таблиці введено неприпустиме значення, вона зафарбовується жовтим кольором.

Стан якості матеріалу вказується так:

властивість матеріалу описано окремим параметром;

властивість матеріалу описується групою властивостей;

параметр, який визначає властивість матеріалу, некоректно визначений у групі параметрів, що визначають властивість матеріалу, є некоректно визначені.

Щоб знайти помилку в заданні значень параметрів, необхідно виконати команду Display Validation Failure з контекстного меню неправильно введених даних (рис. 10). Буде виведено інформаційне повідомлення із зазначенням помилки та рекомендацій для її виправлення.

|                | Outline of Schematic A2: Engineering Data |                        |                                                                          |                                                                            |
|----------------|-------------------------------------------|------------------------|--------------------------------------------------------------------------|----------------------------------------------------------------------------|
| ▼              | A                                         | B                      | C                                                                        | $\Box$                                                                     |
| 1              | 男<br>Contents of Engineering Data         | $\mathbf{x}$           | s.<br>Description                                                        |                                                                            |
| $\overline{c}$ | Material<br>$\Box$                        |                        |                                                                          |                                                                            |
| 3              | Structural Steel                          | 嗜                      | <b>Delete</b>                                                            | Fatique Data at zero mean stress<br>Duplicate                              |
| $*$            | Click here to add a new material          | 需<br>雼<br>$\mathbb{Z}$ | View Linked Source<br>Refresh From Linked Source<br>Break Link to Source |                                                                            |
|                |                                           |                        |                                                                          | Default Solid Material For Model<br>Default Fluid/Field Material For Model |
|                |                                           |                        |                                                                          | Display Validation Failure                                                 |
|                |                                           |                        |                                                                          | Expand All<br>Collapse All                                                 |

Рис. 10

Для матеріалів з поточного набору можна виключати деякі властивості з аналізу. Для цього потрібно поставити прапорець у стовпці Suppression, позначеному знаком.

Виключена властивість відображається закресленою. Для скасування виключення якості необхідно забрати прапорець з цього стовпця.

Останній стовпець Parametrize відзначений знаком і служить для параметризації якості. Параметризація доступна лише для властивостей матеріалів поточного набору. Прапорець у цьому стовпці навпроти властивості означає, що воно включено до переліку параметрів-змінних поточного аналізу. Параметризовану властивість можна відредагувати лише при роботі з блоком Parameters. Для видалення параметризації властивості потрібно повторно натиснути на прапорець у стовпці Parametrize, при цьому буде відновлено його вихідне значення.

Табличні дані можуть бути параметризовані за допомогою масштабного коефіцієнта та/або усунення. Значення масштабного коефіцієнта варіює криву шляхом множення значення ординати у кожній точці кривої. Зміщення додається або віднімається від значення ординати у кожній точці кривої. Для варіювання табличних даних використовується таке рівняння:

Властивість = Масштабний коефіцієнт \* Значення + Зміщення

Після видалення параметризації масштабний коефіцієнт та зсув відновлюють свої значення за умовчанням 1,0 та 0,0 відповідно.

У табл. 2 наведено порядок виконання основних завдань, що виконуються в модулі управління матеріалами. Перед виконанням зазначених дій необхідно створити проект і вставити до нього блок інженерного аналізу.

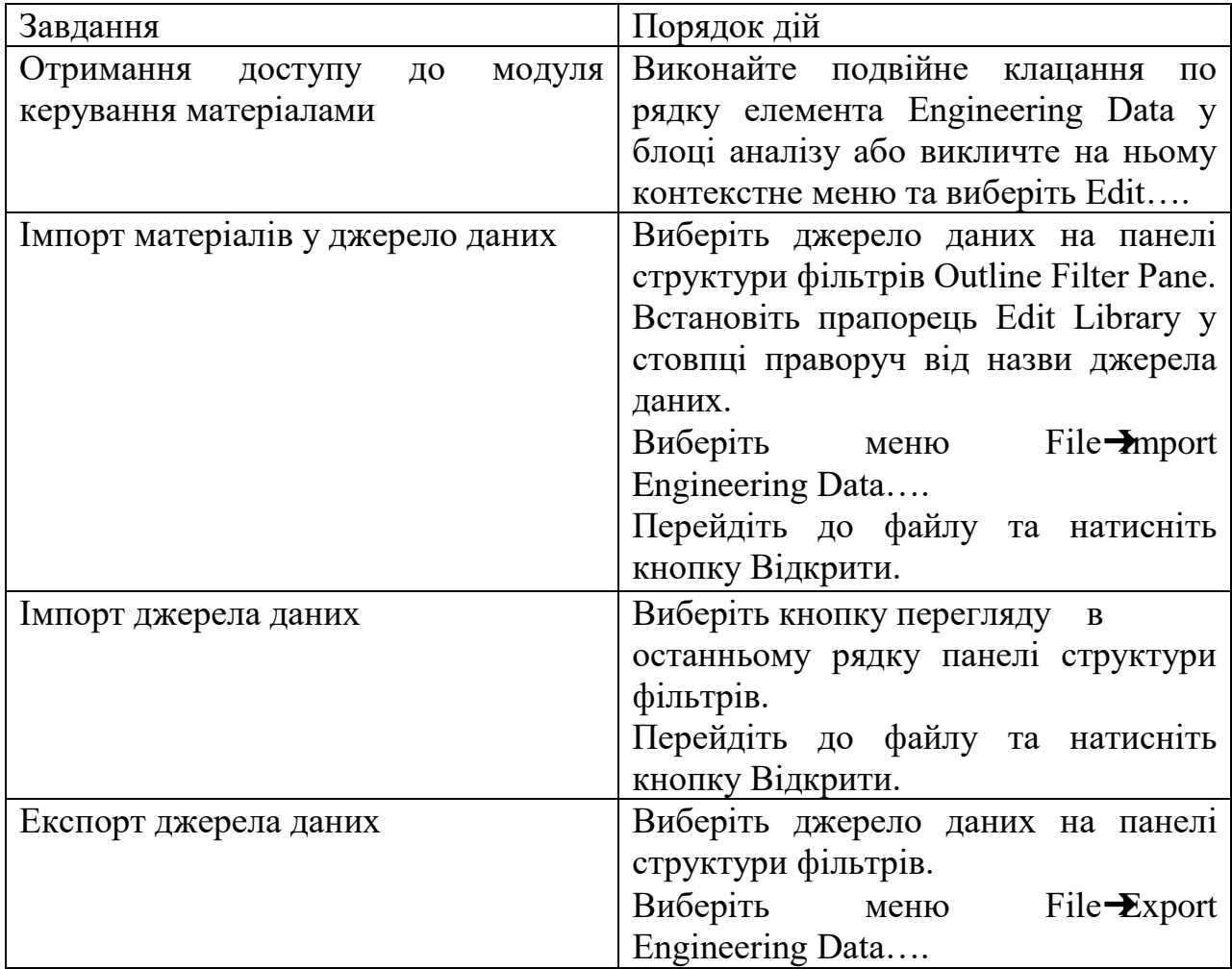

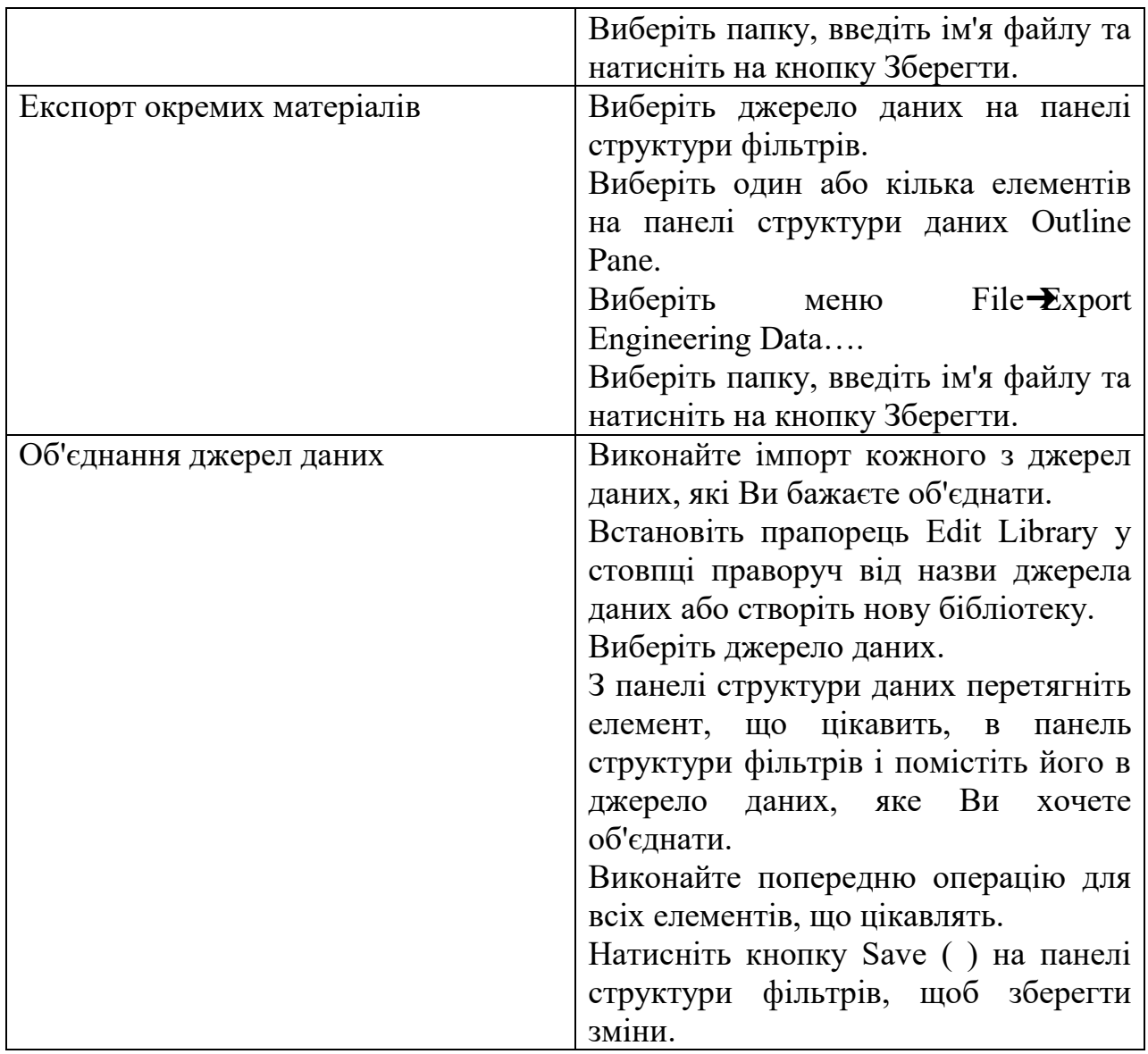

У табл. 3 представлені основні операції, пов'язані із властивостями матеріалу. Усі завдання вимагають попереднього виконання наступних основних операцій:

отримання доступу до модуля керування матеріалами;

вибір джерела даних на панелі Outline Filter Pane;

позначка цього джерела даних як редагованого, якщо це необхідно.

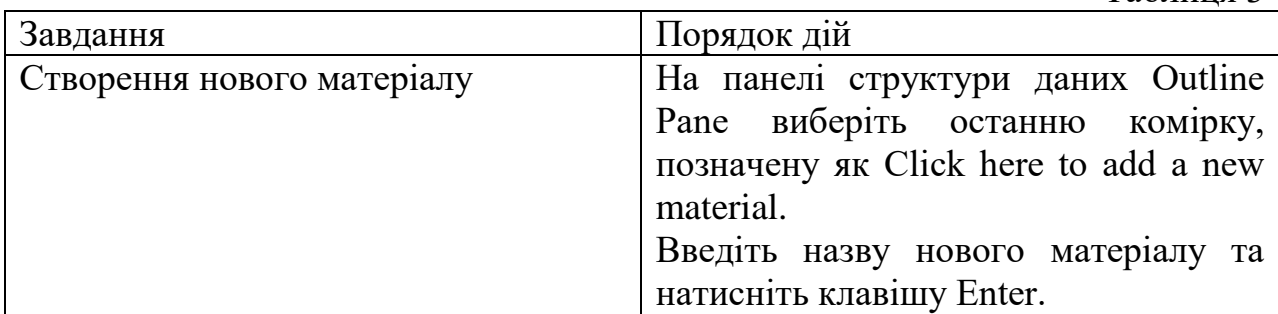

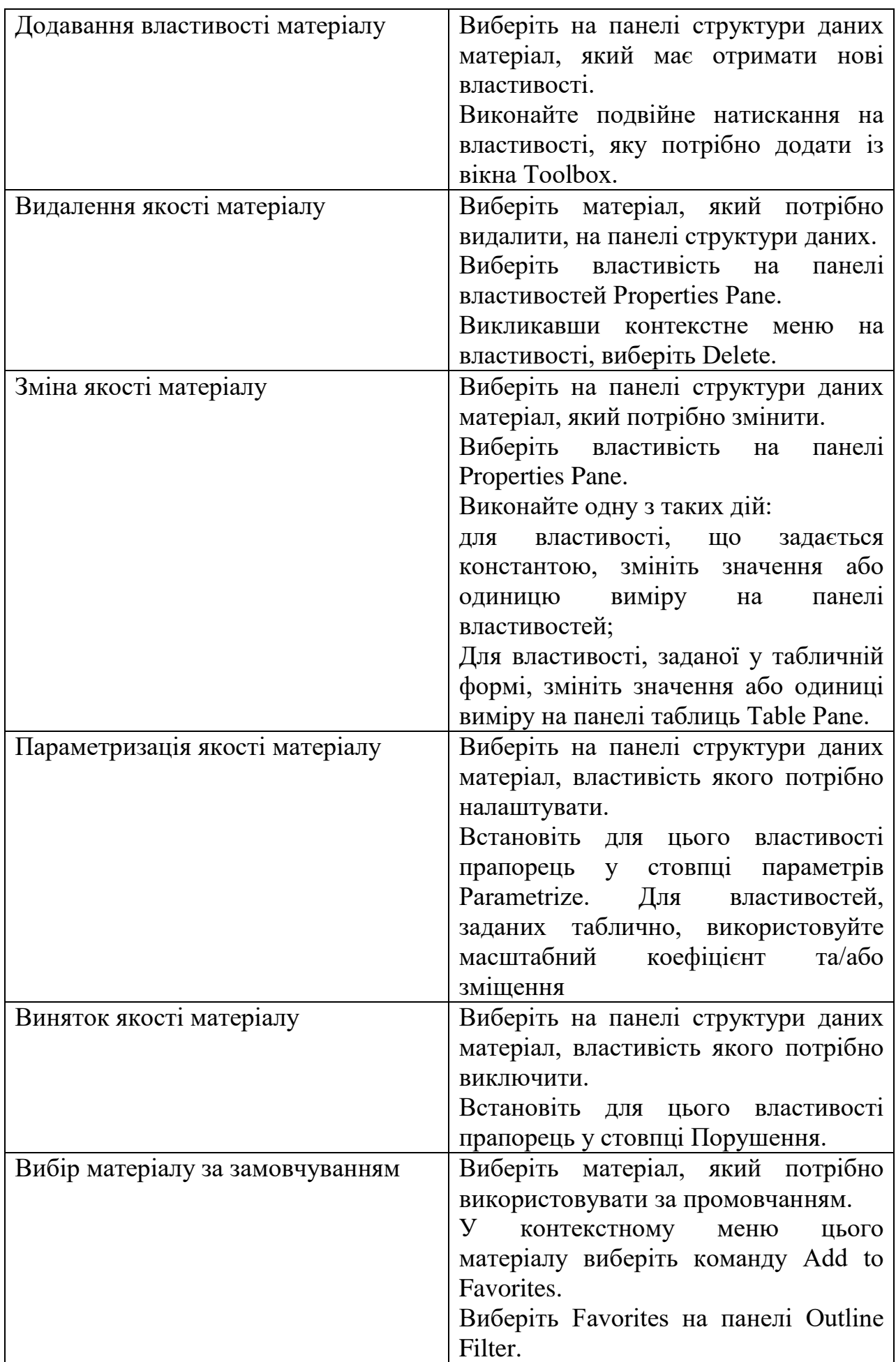

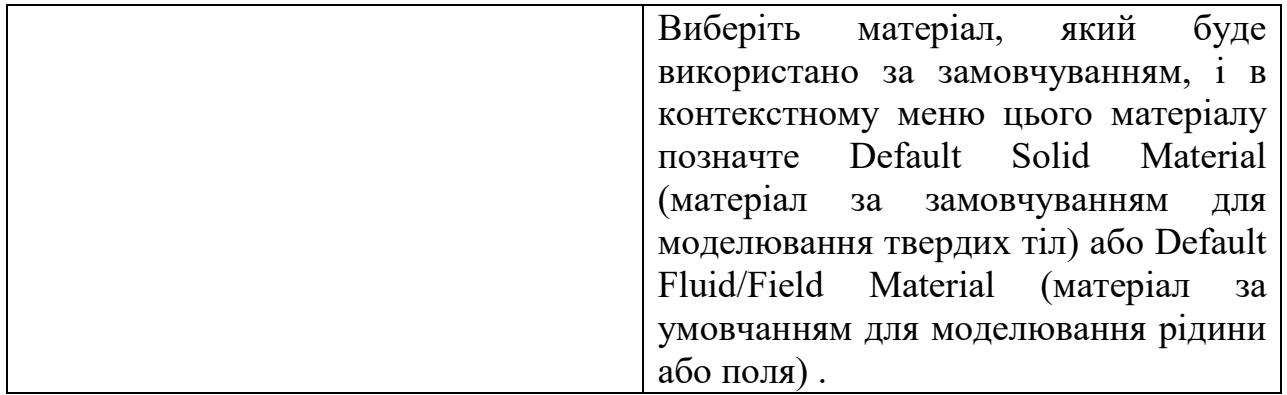

Як було зазначено, всі доступні властивості матеріалів відображаються у вікні Toolbox. Оскільки за замовчуванням увімкнено фільтр, то будуть відображатися лише властивості, які застосовуються в поточному блоці аналізу. Вимкнувши фільтр, можна вивести всі властивості пакета ANSYS.

Деякі властивості є взаємовиключними, тобто необхідно, щоб тільки одна з цих властивостей не була виключена. Виняток однієї з цих властивостей (прапорцем у стовпці Suppression) автоматично активізує взаємовиключні властивості і навпаки. Наприклад, визначення білінійного ізотропного зміцнення (Bilinear Isotropic Hardening) та мультилінійного ізотропного зміцнення (Multilinear Isotropic Hardening) є надлишковим для опису пластичних властивостей одного й того самого матеріалу. Коли виникає такий конфлікт, використовується властивість, певна останнім, а конфліктуюча з ним властивість виключається. Взаємовиключні властивості згруповані та представлені в табл. 4.

Вибирати якості матеріалу необхідно, ґрунтуючись на тому, як змінюється поведінка матеріалу по осях x, y, z, чи завжди воно у всіх напрямках (ізотропія) або відрізняється в залежності від осі (ортотропія). За умовчанням ортогональні напрями узгоджуються із глобальною системою координат. Для зміни цих напрямків можна використовувати локальну систему координат. Для ортотропних властивостей – щоб отримати рішення, необхідно визначити положення осей x, y, z (2D моделі використовують тільки осі x, y).

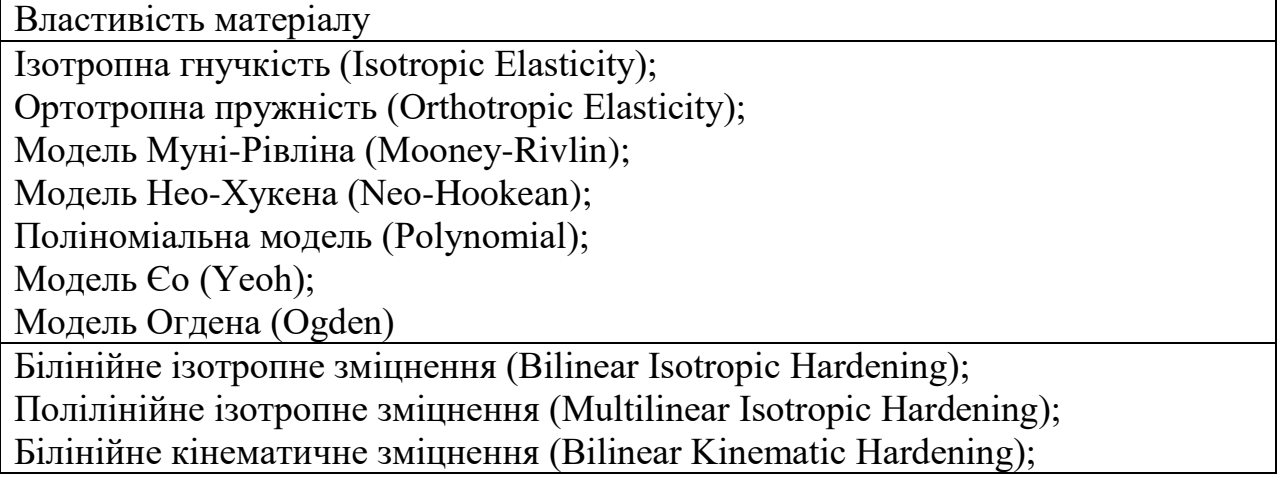

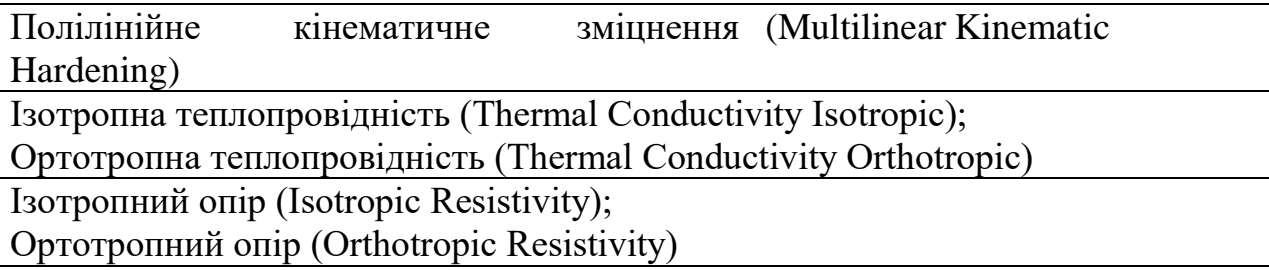

Властивості, що залежать від температури (ідентифікатор f(T) у цьому випадку відображається поруч із властивістю), вводяться як табличні дані. При вирішенні якості матеріалу обчислюються для температури в точках елементів, що інтегруються. Якщо температура точки, що інтегрується, падає нижче або зростає вище заданого інтервалу температур, то вирішувач вважає температуру рівної заданої мінімальної або максимальної температури відповідно, для властивостей матеріалу за межами заданого інтервалу.

Результати експериментального дослідження матеріалу вводяться у відповідну властивість у табличному вигляді. Потім ANSYS будує за цими даними апроксимуючу криву, на основі якої розраховуються коефіцієнти моделей матеріалу. Можуть бути внесені результати таких випробувань матеріалу:

одновісне випробування (деформація – напруга);

двовісне випробування (деформація – напруга);

випробування на зсув (деформація – напруга);

об'ємне випробування.

Апроксимуючу криву експериментальних даних підтримують такі моделі гіперпружних матеріалів:

модель Муні-Рівліна (Mooney-Rivlin);

модель Нео-Хукена (Neo-Hookean);

поліноміальна модель (Polynomial);

модель Йео (Yeoh);

модель Огден (Ogden).

Для того щоб вибрати криву, що найбільш точно відповідає отриманим експериментальним даним, необхідно виконати побудову апроксимуючих кривих відповідно до різних моделей матеріалу.

Деякі CAD-системи мають можливість задавати матеріали для геометричних моделей під час їх побудови. Ці матеріали також можуть бути використані у модулі управління матеріалами. Для цього потрібно встановити прапорець у комірці на властивостях матеріалу (Material Properties) у комірці геометрії панелі властивостей Properties Pane. Матеріали, привласнені геометричним моделям у CAD-системі, будуть передані до поточного набору матеріалів. При оновленні моделі із CAD-системи створюється тимчасовий файл формату MatML 3.1, який містить ці матеріали. Цей файл буде додано як джерело даних і в описі буде інформація про систему, якій він належить. Цей файл оновлюється автоматично під час оновлення даних у системі CAD. Матеріали з джерела даних можуть використовуватися так само, як матеріали з інших джерел.

## **3.4. Використання пластичних матеріалів**

Пластичність – здатність матеріалу отримувати залишкові деформації без руйнування та зберігати їх після зняття навантаження. Коли пластичний матеріал відчуває напруження вище межі пружності, він потрапляє в зону плинності, що відповідає появі великих залишкових деформацій.

Для опису пластичності повинні використовуватися справжні напруги та деформації, оскільки вони більш точно характеризують стан матеріалу. Справжні напруги а отримують віднесенням нормальних сил у перерізі до площі цього перерізу. Для розрахунку справжньої напруги має бути виміряно миттєве значення площі перерізу. При побудові діаграми розтягування, отриманої на підставі випробування на розтягування (стиснення) зразка, використовуються умовні напруги, що визначаються ставленням нормальних сил до початкової площі перерізу.

Якщо відомі умовні напруги, їх можна перетворити до істинним відповідно до наступної апроксимацією. Поки деформація незначна, умовні напруження відповідають істинним.

При розвинених пластичних деформаціях аж до моменту утворення шийки для розрахунку напруги використовується наступна залежність.

Зазначимо, що для перетворення напруг використовуються такі припущення:

матеріал стискаємо (прийнятне припущення великих деформацій);

розподіл напруг за перерізом зразка вважається рівномірним.

За даними випробувань зразка на розтягування, будується крива «напруга – деформація». Реальна конструкція найчастіше відчуває складний напружений стан. Критерій плинності містить деякий скалярний інваріант, що дозволяє поставити у відповідність складному напруженому стану еквівалентний йому за деякою величиною простий напружений стан.

Загалом, напружений стан може бути поділений на два складові стани:

гідростатична напруга – створює зміну обсягу;

девіатор напруг – створює зміну форми.

Критерій плинності фон Мізеса говорить про те, що плинність виникає в тому випадку, коли енергія формозміни в одиниці об'єму дорівнює енергії формозміни в тому ж обсязі при досягненні межі плинності у разі напруження одновісного стану. Відповідно до цієї теорії скалярний інваріант (еквівалентна напруга фон Мізеса) визначається наступним виразом.

У просторі головної напруги поверхня плинності фон Мізеса є циліндром. Утворюючий циліндр є вісь. Зауважимо, що й напружений стан потрапляє всередину цього циліндра, текучості немає. Зокрема це означає, що якщо матеріал знаходиться під дією гідростатичного тиску, це не призводить до виникнення плинності.

На межі циліндра утворюються пластичні деформації. При ідеальній пружно-пластичній моделі матеріалу ніякого напруженого стану не може існувати за межами циліндра. Реальні матеріали зміцнюються, при їх деформуванні за межу плинності поверхня плинності змінюється. Зміна поверхні плинності у процесі навантаження описується законами зміцнення.

В ANSYS використовуються два закони зміцнення, що описують зміну поверхні плинності:

кінематичне зміцнення. Поверхня плинності залишається постійного розміру та переміщається у напрямку пластичної деформації;

ізотропне зміцнення. Поверхня плинності поступово розширюється у напрямах пластичної деформації.

Поведінка більшості металів відповідає кінематичному зміцненню за відносно малих деформацій, зокрема, при циклічному навантаженні.

При пружних деформаціях зміна знака зовнішнього зусилля викликає зміну знака деформації, без зміни її абсолютної величини. Якщо під впливом зовнішніх зусиль у металі настає режим пластичної деформації, то властивості металу змінюються і починає позначатися вплив знака початкової деформації. Якщо метал піддати пластичної деформації одного знака, то за зміни знака деформації виявляється зниження межі плинності. Різниця між межами плинності при розтягуванні та стисканні залишається постійною.

Ця властивість відома як ефект Баушінгера.

Усі спочатку ізотропні матеріали перестають бути такими у процесі кінематичного зміцнення. При моделюванні великих деформацій, модель кінематичного зміцнення може стати неадекватною для опису властивостей матеріалу.

Ізотропне зміцнення передбачає, що поверхня плинності поступово розширюється в усіх напрямках внаслідок пластичної деформації.

У ANSYS застосовуються два типи кривих «напруга – деформація»: білінійна та полілінійна. Білінійна діаграма визначається модулем пружності, межею плинності, дотичним модулем і доповнюється коефіцієнтом Пуассона. Полілінійна діаграма задається за допомогою таблиці значень деформацій та відповідних їм дійсних напруг. Модуль пружності та коефіцієнт Пуассона задаються окремо. Перша ненульова точка діаграми має з високою точністю відповідати модулю пружності.

#### **Завдання пластичних властивостей матеріалу**

Для визначення лінійних пружних властивостей матеріалу мають бути задані модуль Юнга та коефіцієнт Пуассона. Пластичність металів враховується через нелінійну модель матеріалу. Нижче наведено приклад завдання пластичних властивостей матеріалу. Передбачається, що модуль керування матеріалами вже активізовано.

У вікні Toolbox відкрийте групу Plasticity та виділіть одну з моделей пластичності. Наприклад, на рис. 11 показано вибір білінійної ізотропної моделі матеріалу. У контекстному меню цієї моделі виберіть пункт Include Property, і модель ізотропного зміцнення Bilinear Isotropic Hardening з'явиться у вікні властивостей Properties Pane.

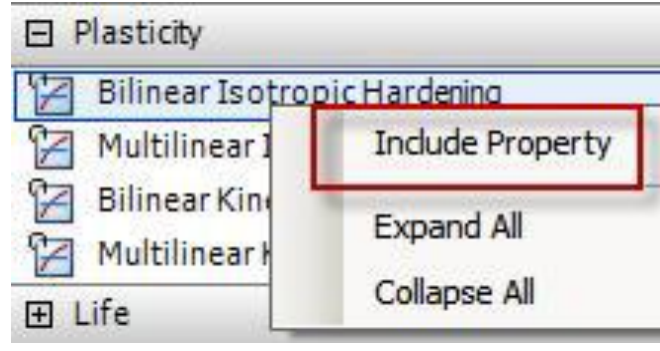

Рис. 11

Жовті порожні комірки будуть доступні для введення значень величини межі плинності (Yield Strength) і дотичного модуля (Tangent Modulus) (рис. 12). За заданими значеннями межі текучості та дотичного модуля на панелі діаграм (Chart) буде автоматично побудована діаграма (рис. 13).

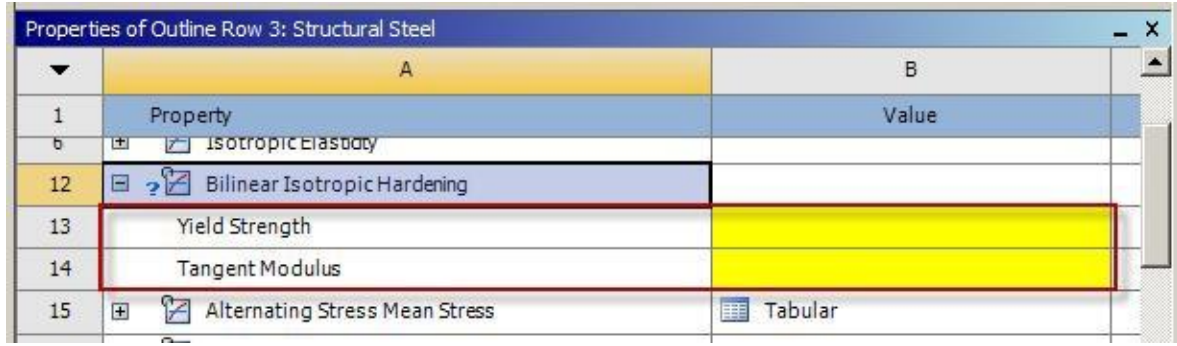

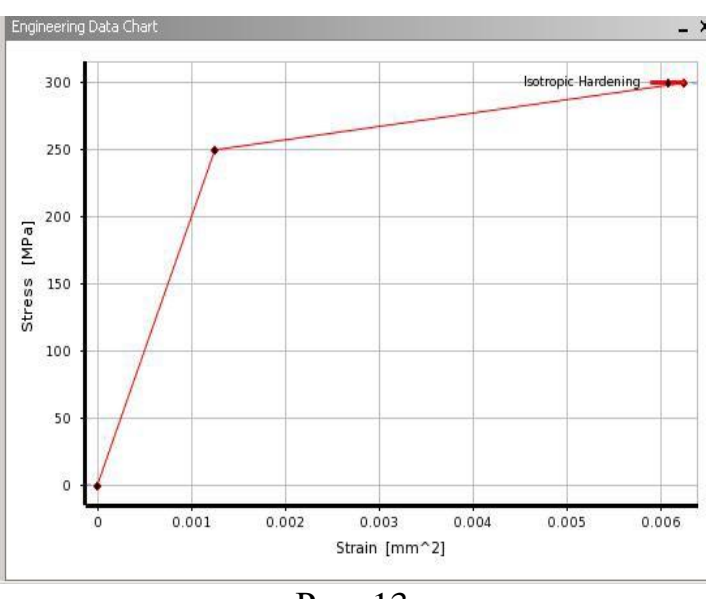

Рис. 12

Рис. 13

Аналогічно можуть бути встановлені властивості матеріалу, визначені на основі ізотропної полілінійної моделі (Multilinear Isotropic Hardening) або моделі кінематичного зміцнення (Multilinear Kinematic Hardening) (рис. 14).

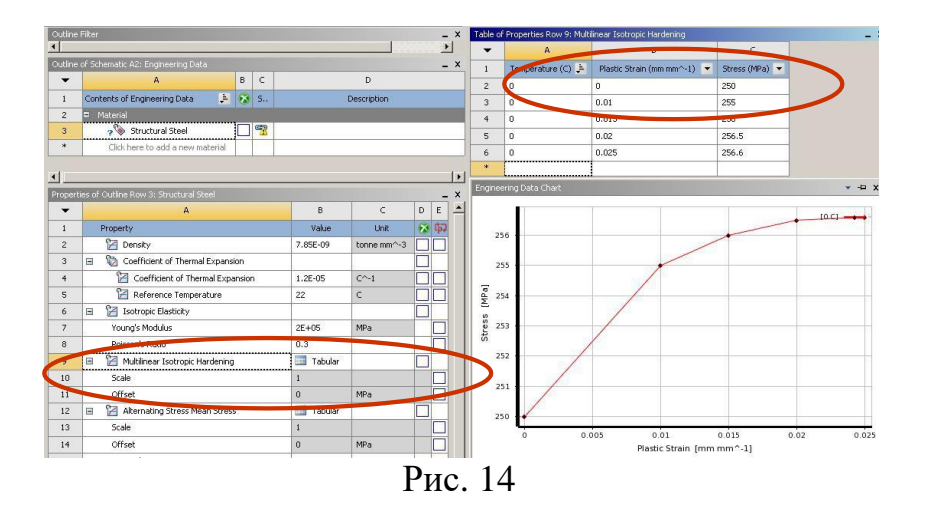

Модель полілінійної ізотропії та модель кінематичного зміцнення включають властивості, що залежать від температури (рис. 15).

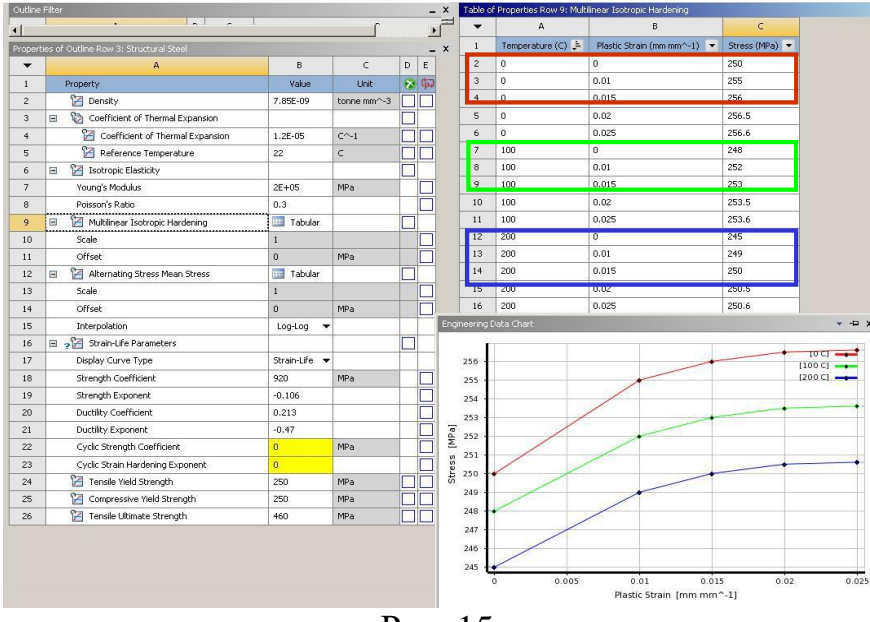

Рис. 15

#### **3.5. Завдання властивостей гіперпружних матеріалів**

Як було зазначено раніше, модуль управління матеріалами містить інструмент побудови апроксимуючих кривих, що служить для перекладу експериментальних даних функцій щільності енергії деформації для гіперпружних моделей (рис. 16).

Експериментальні дані для побудови кривих зазвичай вибираються на основі одного або більше випробувань із шести можливих типів:

одновісне розтягування;

одновісний стиск;

двовісне розтягування (круглі або прямокутні зразки);

плоский зсув;

чисте зрушення;

об'ємний експеримент.

|                         | Properties of Outline Row 3: Structural Steel     |                          |                                        | $\times$ +D             | $\boldsymbol{\mathsf{x}}$ | <b>Engineering Data Chart</b>                                                                                         | $  \times$ |
|-------------------------|---------------------------------------------------|--------------------------|----------------------------------------|-------------------------|---------------------------|----------------------------------------------------------------------------------------------------|------------|
| $\cdot$                 | A                                                 | $\overline{8}$           | $\epsilon$                             | D                       |                           | 1.9                                                                                                    |            |
| $\mathbf{1}$            | Property                                          | Value.                   | Unit                                   | $\boldsymbol{\times}$   |                           | unia<br>1.8<br>biax                                                                                                   |            |
| $\overline{\mathbf{2}}$ | <b>PE Density</b>                                 | 7.85E-09                 | tonne mm <sup><math>\sim</math>3</sup> |                         |                           | shina<br>1.7                                                                                                    |            |
| 3                       | <b>e</b><br>Coefficient of Thermal Expansion<br>田 |                          |                                        |                         |                           | Uniaxial Test Data<br><b>Biaxial Test Data</b><br>1.6                                                                 |            |
| 6                       | 宮<br>田<br>Isotropic Elasticity                    |                          |                                        | $\overline{\mathsf{v}}$ |                           | Shear Test De<br>1.5                                                                                                  |            |
| $\mathbf{q}$            | Unioxial Test Data<br>e                           | Tabular                  |                                        |                         |                           |                                                                                                    |            |
| 10 <sup>°</sup>         | Scale                                             | $\mathbf{1}$             |                                        |                         |                           | --<br>1.4                                                                                                    |            |
| 11                      | <b>Offset</b>                                     | $\mathbf{0}$             | MPa                                    |                         |                           | 1.3                                                                                                    |            |
| 12                      | <b>P2</b> Biaxial Test Data<br>$\blacksquare$     | Tabular                  |                                        |                         |                           | Sand Commences and rail<br>1.2                                                                                        |            |
| 13                      | Scale                                             | $\mathbf{r}$             |                                        |                         |                           | 1.1<br>To particular in the content of the content of the content of the content of the content of the content of the |            |
| 14                      | Offset                                            | $\bf{0}$                 | MPa                                    |                         |                           | [MPa]<br>1                                                                                                    |            |
| 15                      | Shear Test Data<br>岡                              | 躟<br>Tabular             |                                        |                         |                           | 0.9                                                                                                    |            |
| 16                      | Scale                                             | 1                        |                                        |                         |                           | Stress<br>0.8                                                                                                    |            |
| 17                      | Offset                                            | $\overline{0}$           | <b>MPa</b>                             |                         |                           | 0.7                                                                                                    |            |
| 18                      | Yeoh 3rd Order<br>E                               |                          |                                        |                         |                           | 0.6                                                                                                    |            |
| 19                      | Material Constant C10                             | 0.77062                  | MP <sub>a</sub>                        |                         |                           |                                                                                                    |            |
| 20                      | Material Constant C20                             | $-0.38631$               | MPa                                    |                         |                           | 0.5                                                                                                    |            |
| 21                      | Material Constant C3D                             | 0.19685                  | MPa                                    |                         |                           | 0.4                                                                                                    |            |
| 22                      | Incompressibility Parameter D1                    | $\mathbf{0}$             | $MPa^2-1$                              |                         | ÷                         | 0.3                                                                                                    |            |
| 23                      | Incompressibility Parameter D2                    | $\bf{0}$                 | $MPa^2-1$                              |                         |                           | 0.2                                                                                                    |            |
| 24                      | Incompressibility Parameter D3                    | $\ddot{\phantom{0}}$     | $MPa^2-1$                              |                         |                           | 0.1                                                                                                    |            |
| 25                      | Curve Fitting<br>$\Box$                           | Fit Type: Yeoh 3rd Order |                                        |                         |                           | $\mathbf{0}$                                                                                                    |            |
| 26                      | Error Norm for Fit                                | Normalized Error -       |                                        |                         |                           |                                                                                                    |            |
| 27                      | Uniaxial Test Data                                | Tabular                  |                                        |                         |                           | 0.1<br>0.3<br>0.4<br>0.5<br>$\overline{a}$<br>0.2<br>0.6<br>Strain [mm mm <sup>-1</sup> ]                             |            |
|                         | $\sim$                                            | $\equiv$                 |                                        |                         |                           |                                                                                                    |            |

Рис. 16

Експериментальні дані збираються у вигляді умовних напруг та деформацій. Умовні напруження та деформації використовуються для апроксимації кривих (враховуючи, що абсолютне подовження). Винятком є дані об'ємного експерименту, де потрібні справжні напруги. У цьому полягає відмінність від апроксимуючих кривих пластичності металів, при побудові яких експериментальні дані конвертуються в справжні напруги та справжні деформації.

Для матеріалів, що повністю стискаються, передбачається, що коефіцієнт Пуассона дорівнює 0,5. Таким чином, об'ємна деформація вважається рівною нулю та не використовується. У припущенні про стисливість матеріалу такі форми деформації ідентичні:

одновісне розтягування та двовісне стиск;

одновісний стиск та двовісний стиск;

плоский розтяг і плоский стиск.

Зібрані дані можуть вимагати коригування з урахуванням ефекту гістерезису та поглиблення поведінки матеріалу. Типова крива "напруга деформація" для зразка з гуми представлена на рис. 17. Зауважимо, що ефект гістерези для цього зразка має місце, так як поведінка матеріалу при навантаженні та розвантаженні відрізняється. Також є ефекти зміцнення, такі як ефект Малліна (Mullin). Усереднена крива (при навантаженні) повинна бути зміщена на початок координат (нульова напруга і нульова деформація) і використана для побудови кривої, що апроксимує.

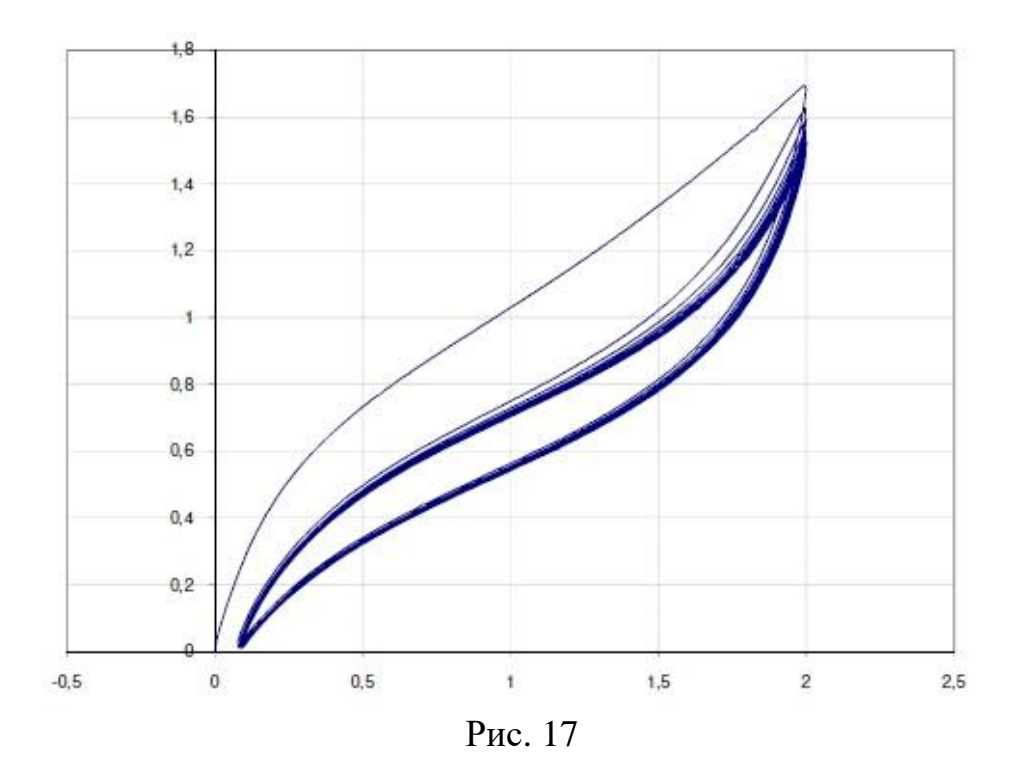

Наведемо приклад завдання властивостей гіперпружного матеріалу. У вікні Toolbox розкрийте вміст групи Experimental Stress Strain Data, де розташовані властивості, що дозволяють задати експериментальні дані щодо напруги та деформації. Правою кнопкою миші виділіть один з типів випробувань, наприклад, Uniaxial Test Data – одновісне випробування, і в контекстному меню виберіть пункт Include Property, щоб додати цей елемент у вікно властивостей матеріалу (рис. 18). Якщо потрібно, повторіть ці дії для інших типів випробувань.

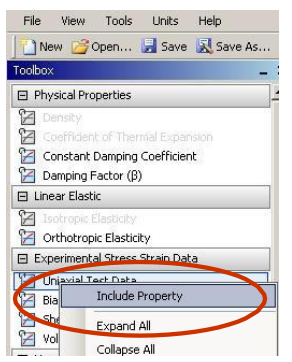

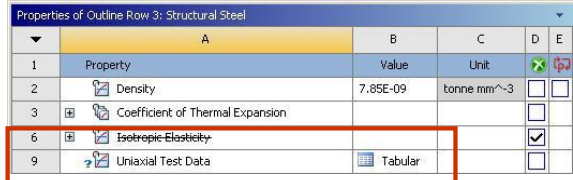

Рис. 18

Для кожного набору даних випробувань:

відкрийте файл з даними та скопіюйте натиснувши комбінацію клавіш Ctrl+C, стовпці напруг та деформацій;

вставте дані у вікно таблиці властивостей матеріалу Table of Properties, натиснувши комбінацію клавіш Ctrl+V.

Експериментальні дані повинні містити умовні деформації (стовпець A) та умовні напруги (стовпець B). Діаграма "напруга - деформація" автоматично з'являється після введення даних (рис. 19).

Після введення всіх даних випробувань оберіть функцію щільності енергії деформації у вікні Toolbox, щоб запустити апроксимацію кривої (рис. 20).

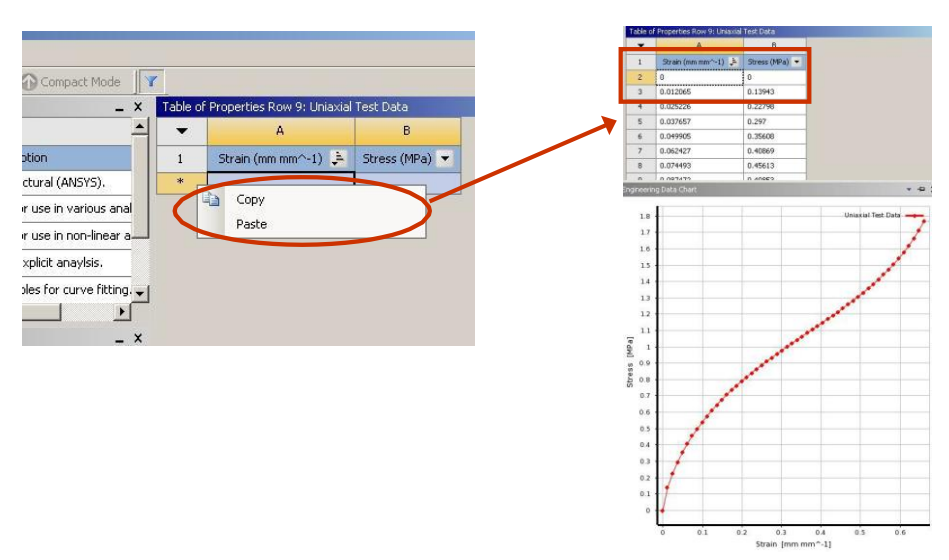

Рис. 19

Важливо ввести дані випробування до вибору функції щільності енергії деформації. Якщо функція щільності енергії деформації обрана після введення даних, то інструмент побудови кривої, що апроксимує, буде недоступний (рис. 21).

| Toolbox                                                     | $- x$                                         | Outline of Schematic A2: Engineering Data     |                          |                  |                         |   |
|-------------------------------------------------------------|-----------------------------------------------|-----------------------------------------------|--------------------------|------------------|-------------------------|---|
| 田 Physical Properties                                       |                                               | Properties of Outline Row 3: Structural Steel |                          |                  |                         |   |
| <b>El Linear Elastic</b>                                    |                                               | A                                             | R                        | Ċ                | D                       | E |
| 田 Experimental Stress Strain Data                           | $\mathbf{1}$                                  | Property                                      | Value                    | Unit             | $\mathbf{z}$            |   |
| 日 Hyperelastic                                              | $\overline{c}$                                | Density                                       | 7.85E-09                 | tonne mm^-3      |                         |   |
| Ħ<br>Neo-Hookean                                            | 3                                             | Coefficient of Thermal<br>t<br>田<br>Expansion |                          |                  |                         |   |
| Ħ<br>Mooney-Rivlin 2 Parameter                              | 6                                             | Elasticity<br>田                               |                          |                  | $\overline{\mathbf{v}}$ |   |
| P<br>Mooney-Rivlin 3 Parameter<br>P                         | 9                                             | ਇਕ<br>Uniaxial Test Data<br>国                 | <b>Tabular</b>           |                  |                         |   |
| Mooney-Rivlin 5 Parameter                                   | 12                                            | 1≍<br>Biaxial Test Data<br>国                  | Tabular<br>吅             |                  |                         |   |
| Mooney-Rivlin 9 Parameter<br>Polynomial 1st Order           | 15                                            | Shear Test Data<br>$\mathbb{F}$               | Tabular                  |                  |                         |   |
| Polynomial 2nd Order                                        | 18                                            | B > Yeoh 3rd Order                            |                          |                  |                         |   |
| Polynomial 3rd Order                                        | 19                                            | Material Constant C10                         |                          | MPa              |                         |   |
| Yeoh 1st Order<br>Z                                         | 20                                            | Material Constant C20                         |                          | MPa              |                         |   |
| Teoh 2nd Order<br>Ŧ                                         | 21                                            | Material Constant C30                         |                          | MPa              |                         |   |
| Yeoh 3rd Ordo<br><b>Include Property</b><br><b>SZ</b> Ogden | 22                                            | Incompressibility Parameter<br>D1             |                          | $MPa^{-1}$       |                         |   |
| <b>PA</b> Ogden<br>Expand All<br>Ogden<br>Z                 | 23                                            | Incompressibility Parameter<br>D <sub>2</sub> |                          | $MPa^{\wedge}-1$ |                         |   |
| Collapse All<br>田 Plasticity                                | 24                                            | Incompressibility Parameter<br>D <sub>3</sub> |                          | $MPa^{\wedge}-1$ |                         |   |
| 田 Life                                                      | 25                                            | $\mathcal{L}$<br>$\Box$<br>Curve Fitting      | Fit Type: Yeoh 3rd Order |                  |                         |   |
| 田 Strength                                                  | 26                                            | Error Norm for Fit                            | Normalized Error -       |                  |                         |   |
| 18                                                          | □ 2 Yeoh 3rd Order                            | Рис. 20                                       |                          |                  |                         |   |
| 19                                                          | Material Constant C10                         | MPa                                           |                          |                  |                         |   |
| 20                                                          | Material Constant C20                         | MPa                                           |                          |                  |                         |   |
| 21                                                          | Material Constant C30                         | MPa                                           |                          |                  |                         |   |
| 22                                                          | Incompressibility Parameter<br>D1             | $MPa^2-1$                                     |                          |                  |                         |   |
| 23                                                          | Incompressibility Parameter<br>D <sub>2</sub> | $MPa^2-1$                                     |                          |                  |                         |   |
| 24                                                          | Incompressibility Parameter<br>æ              | $MPa^{-1}$                                    |                          |                  |                         |   |
| クロ                                                          | <b>WE Curve Filting</b><br>$\Box$             | Fit Tune: Venh 3rd Order                      |                          |                  |                         |   |

Рис. 21

Normalized Error  $\rightarrow$ 

**Error Norm for Fit** 

На наступному кроці потрібно правою кнопкою миші виділити Curve Fitting і в контекстному меню вибрати команду Solve Curve Fit. Буде запущено процедуру знаходження апроксимуючої кривої методом найменших квадратів для знаходження найкращої комбінації коефіцієнтів, що відповідають даним випробуванням для обраної густини енергії деформації. Після побудови кривої, що апроксимує, у вікні панелі діаграм Chart Pane виводиться зображення діаграм «напруга – деформація» даних випробувань і знайденої кривої (рис. 22).

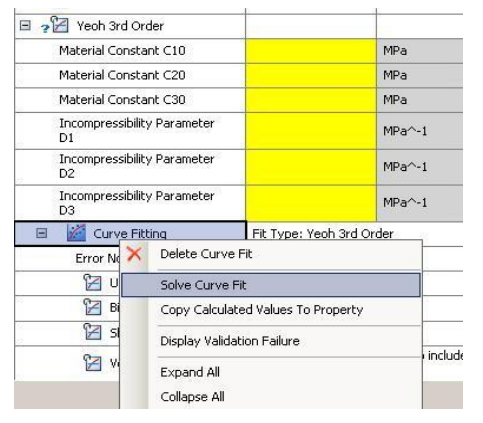

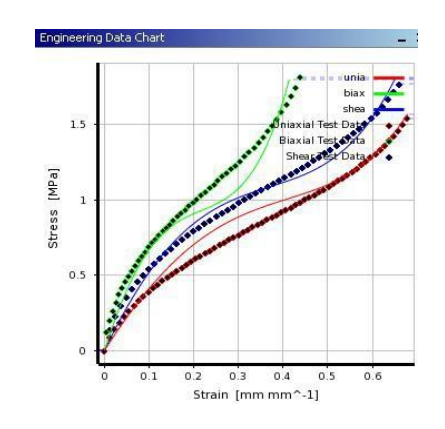

Рис. 22

Пункт меню Error Norm for Fit (Рис. 23) дозволяє використовувати різні норми для розрахунку точності апроксимації. Нормована помилка (Normalized Error) дає рівну вагу всім точкам даних, тоді як абсолютна помилка (Absolute Error) дає більшу вагу точкам даних із великими значеннями. Загалом нормована помилка підходить для більшості випадків. Якщо виникають великі деформації, краще використовувати абсолютну помилку, оскільки в цьому випадку великі значення деформації мають більшу вагу.

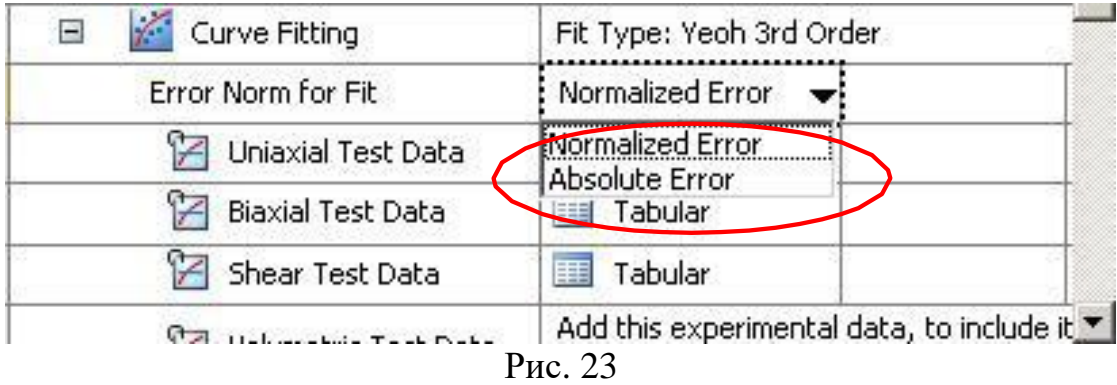

# **4. Критерії оцінювання**

Оцінювання досягнень студентів здійснюється за допомогою прозорих процедур, що ґрунтуються на об'єктивних критеріях відповідно до Положення університету «Про оцінювання результатів навчання здобувачів вищої освіти».

Досягнутий рівень компетентностей відносно очікуваних результатів навчання, який визначено під час контрольних заходів, відображає реальний результат навчання студента за дисципліною.

## **Шкали**

Оцінювання навчальних досягнень студентів НТУ «ДП» здійснюється за рейтинговою (100-бальною) та інституційною шкалами. Остання необхідна (за офіційною відсутністю національної шкали) для конвертації (переведення) оцінок здобувачів вищої освіти різних закладів.

| Рейтингова | Нетитуційна               |
|------------|---------------------------|
| 90100      | відмінно / Excellent      |
| 7489       | добре / Good              |
| 6073       | задовільно / Satisfactory |
| 059        | незадовільно / Fail       |

**Шкали оцінювання навчальних досягнень студентів НТУ «ДП»**

Кредити навчальної дисципліни зараховується, якщо студент отримав підсумкову оцінку не менше 60-ти балів. Нижча оцінка вважається академічною заборгованістю, що підлягає ліквідації відповідно до Положення про організацію освітнього процесу НТУ «ДП».

#### **Засоби та процедури**

Зміст засобів діагностики спрямовано на контроль рівня сформованості знань, умінь, комунікації, автономності та відповідальності студента за вимогами НРК (Національна рамка кваліфікацій) до відповідного кваліфікаційного рівня під час демонстрації регламентованих робочою програмою результатів навчання.

Студент під час контрольних заходів має виконувати завдання, орієнтовані виключно на демонстрацію дисциплінарних результатів навчання.

Засоби діагностики, що надаються студентам на контрольних заходах у вигляді завдань для поточного та підсумкового контролю, формуються шляхом конкретизації вихідних даних та способу демонстрації дисциплінарних результатів навчання.

Засоби діагностики (контрольні завдання) для поточного та підсумкового контролю дисципліни затверджуються кафедрою.

Види засобів діагностики та процедур оцінювання для поточного та підсумкового контролю дисципліни подано нижче.

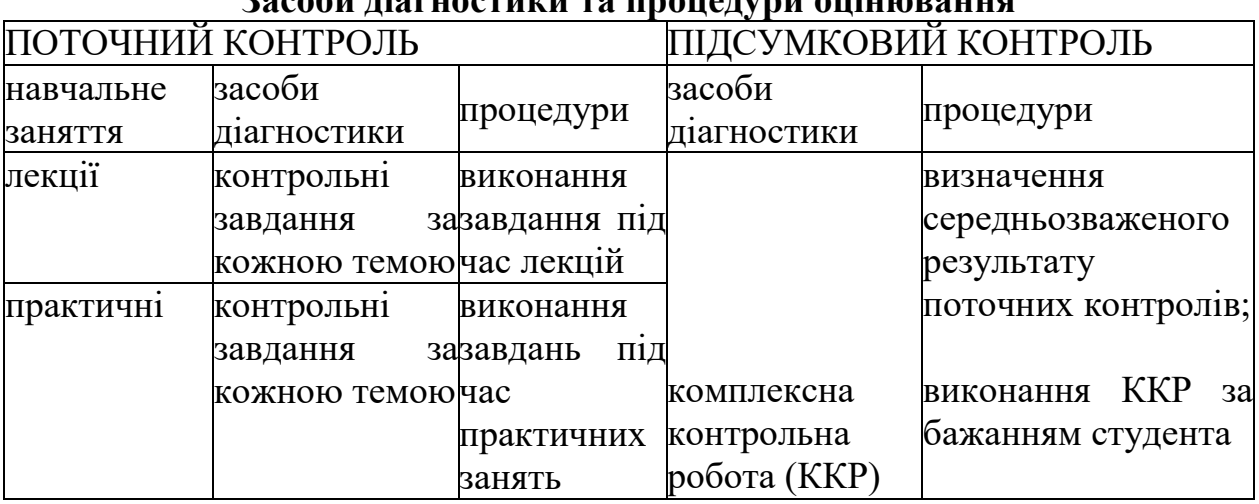

# **Засоби піагностики та процедири оцінюван**

Під час поточного контролю лекційні заняття оцінюються шляхом визначення якості виконання контрольних конкретизованих завдань. практичні заняття оцінюються якістю виконання контрольного або індивідуального завдання.

Якщо зміст певного виду занять підпорядковано декільком дескрипторам, то інтегральне значення оцінки може визначатися з урахуванням вагових коефіцієнтів, що встановлюються викладачем.

За наявності рівня результатів поточних контролів з усіх видів навчальних занять не менше 60 балів, підсумковий контроль здійснюється без участі студента шляхом визначення середньозваженого значення поточних оцінок.

Незалежно від результатів поточного контролю кожен студент має право виконувати ККР, яка містить завдання, що охоплюють ключові дисциплінарні результати навчання.

Кількість конкретизованих завдань ККР повинна відповідати відведеному часу на виконання. Кількість варіантів ККР має забезпечити індивідуалізацію завдання.

Значення оцінки за виконання ККР визначається середньою оцінкою складових (конкретизованих завдань) і є остаточним.

Інтегральне значення оцінки виконання ККР може визначатися з урахуванням вагових коефіцієнтів, що встановлюється кафедрою для кожного дескриптора НРК.

# **Критерії**

Реальні результати навчання студента ідентифікуються та вимірюються відносно очікуваних під час контрольних заходів за допомогою критеріїв, що описують дії студента для демонстрації досягнення результатів навчання.

Для оцінювання виконання контрольних завдань під час поточного контролю лекційних і практичних занять в якості критерію використовується коефіцієнт засвоєння, що автоматично адаптує показник оцінки до рейтингової шкали:

#### $\text{Oi} = 100 \text{ a/m}$ .

де a – число правильних відповідей або виконаних суттєвих операцій відповідно до еталону рішення; m – загальна кількість запитань або суттєвих операцій еталону.

Індивідуальні завдання та комплексні контрольні роботи оцінюються експертно за допомогою критеріїв, що характеризують співвідношення вимог до рівня компетентностей і показників оцінки за рейтинговою шкалою.

Зміст критеріїв спирається на компетентністні характеристики, визначені НРК для відповідного рівня вищої освіти (подано нижче).

|                                                                                                    | кралирихацийного рибия за 111 к                                                                                                    |                    |
|----------------------------------------------------------------------------------------------------|----------------------------------------------------------------------------------------------------|--------------------|
| Опис<br>кваліфікаційного<br>рівня                                                                   | Вимоги<br>знань, умінь/навичок,<br>ДО<br>комунікації, відповідальності і автономії                                                                                  | Показник<br>оцінки |
| Знання                                                                                              |                                                                                                    |                    |
| концептуальні<br>наукові<br>та<br>практичні знання,<br>критичне<br>осмислення<br>теорій, принципів, | Відповідь відмінна - правильна,<br>обгрунтована, осмислена. Характеризує<br>наявність:<br>концептуальних знань;<br>високого ступеню володіння<br>станом<br>питання; | 95-100             |
| методів і понять у<br>сфері професійної                                                             | критичного осмислення основних теорій,<br>принципів, методів і понять у навчанні та                                                                                 |                    |
| діяльності та/або                                                                                   | професійній діяльності                                                                                                    |                    |
| навчання                                                                                            | Відповідь містить негрубі помилки або<br>описки                                                                                                    | 90-94              |
|                                                                                                    | Відповідь<br>правильна, але<br>певні<br>має<br>неточності                                                                                                    | 85-89              |
|                                                                                                    | Відповідь правильна, але<br>певні<br>має<br>неточності й недостатньо обгрунтована                                                                                   | 80-84              |
|                                                                                                    | Відповідь<br>правильна, але<br>певні<br>має<br>неточності, недостатньо обгрунтована та<br>осмислена                                                                 | 74-79              |
|                                                                                                    | Відповідь фрагментарна                                                                                                    | 70-73              |
|                                                                                                    | Відповідь демонструє нечіткі уявлення<br>студента про об'єкт вивчення                                                                                               | 65-69              |

**Загальні критерії досягнення результатів навчання для відповідного кваліфікаційного рівня за НРК**

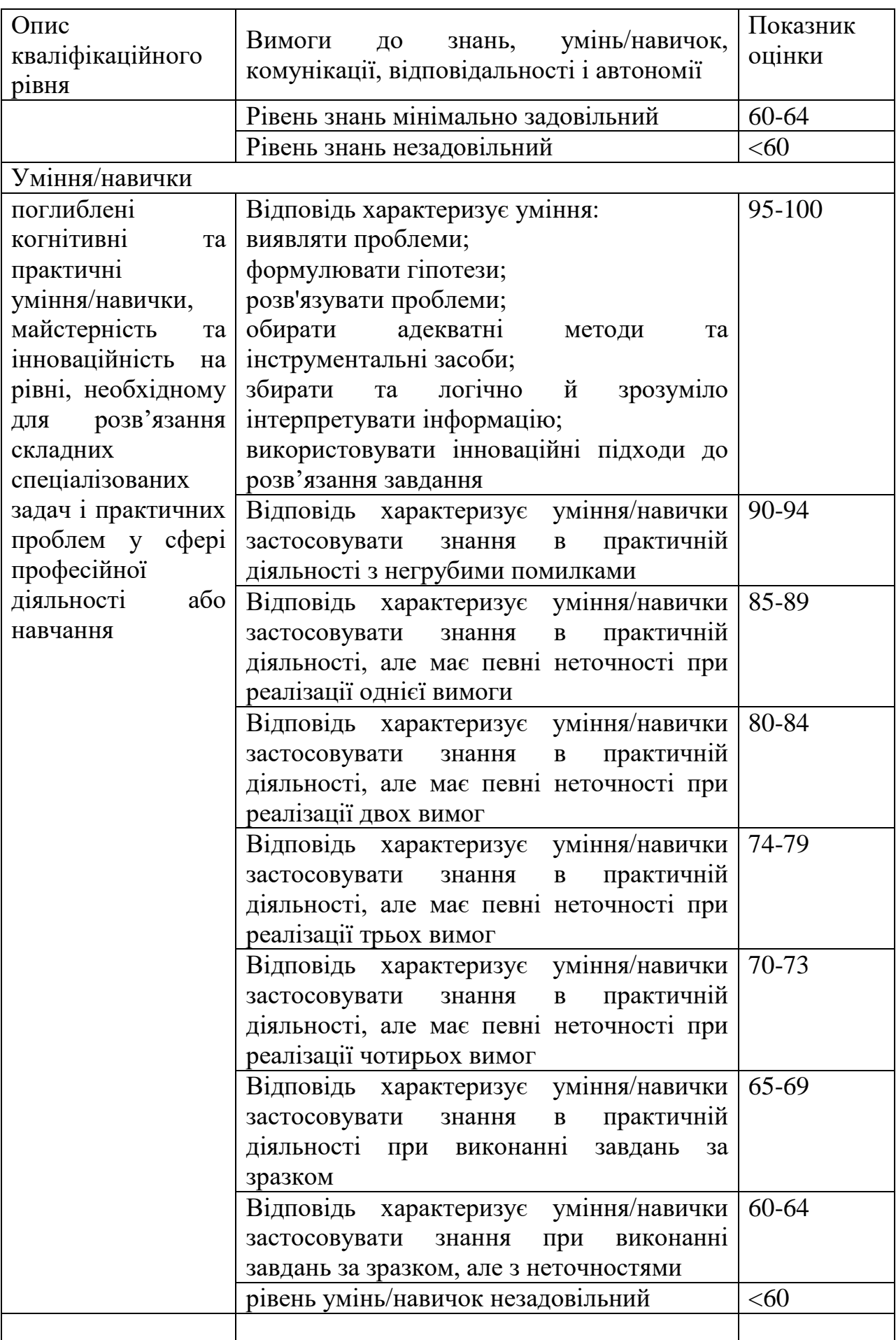

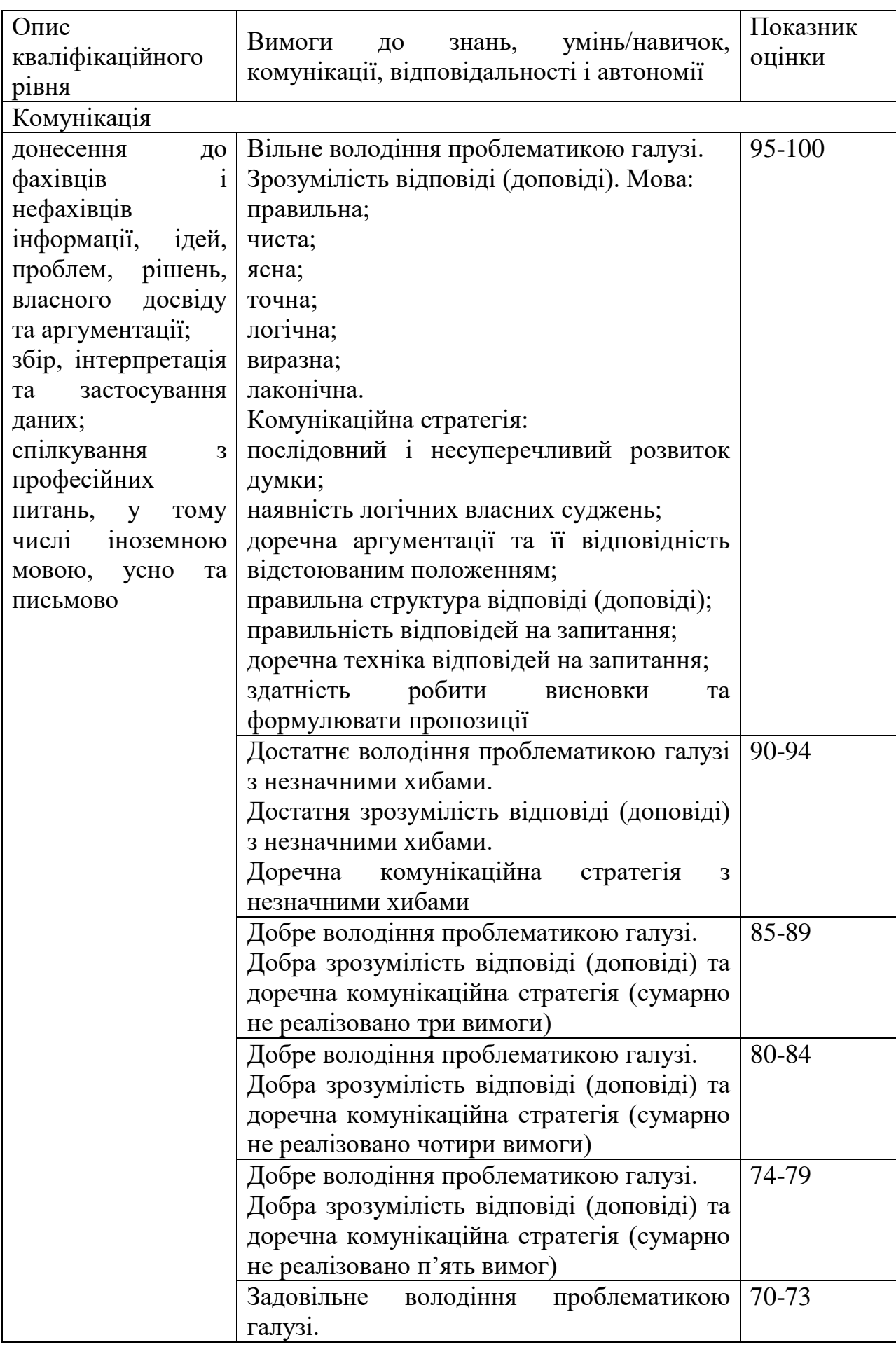

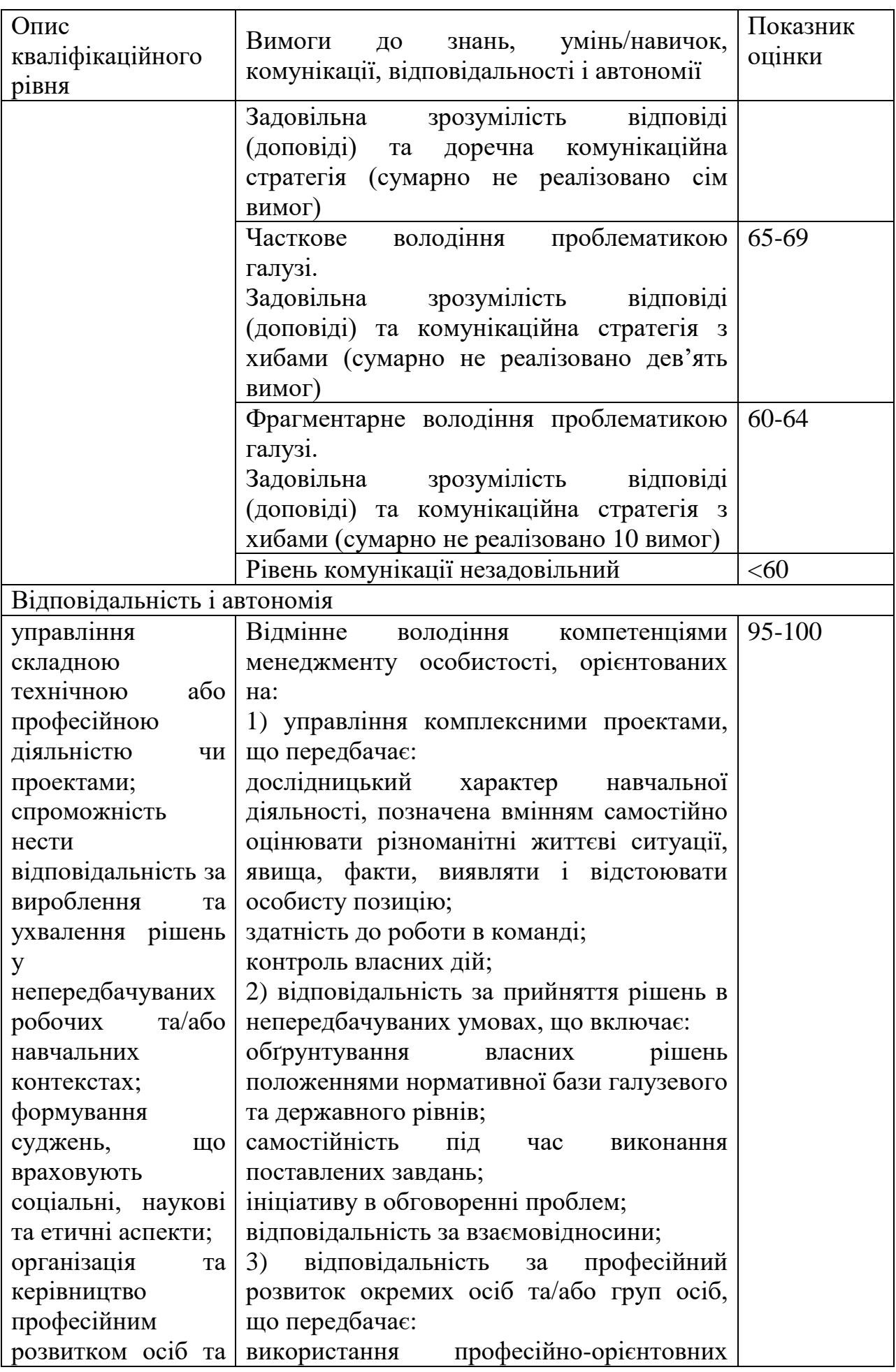

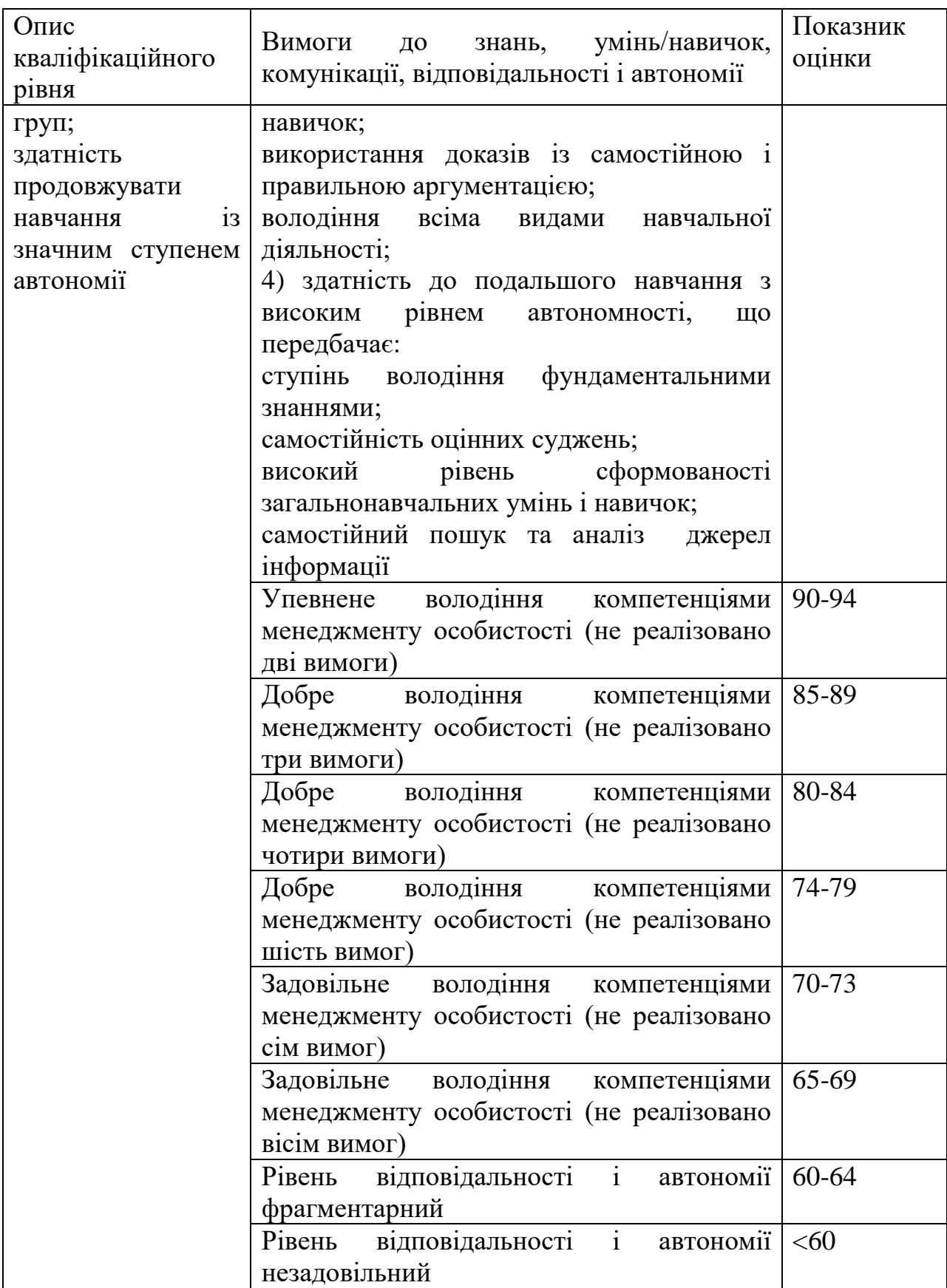

# **5. Рекомендовані джерела інформації**

# **Базові**

- 1. Мельник О.С., Якименко Ю. Біомедичні матеріали: Навч. посібник. К.: НТУУ «КПІ», 2000.-228 с.
- 2. Щербина В. Ю. Курс лекцій «Методологія проектування». К.: Видавництво "ЕКМО", 2010. – 168с.: іл. 19.
- 3. ANSYS Help.

# **Допоміжні**

- 1. Веселовська Г.В. Комп'ютерна графіка / Веселовська Г.В., Ходаков В.Є, Веселовський В.М. - Херсон.: ОЛДІ - плюс, 2008. – 584 с.
- 2. Біосумісні матеріали для медичних виробів: навч. посіб. / І. В. Уварова, В. Б. Максименко. - Київ Видавництво КІМ – 2013 – 231 С.
- 3. САПР. Інтегрована система моделювання технологічних процесів і розрахунку обладнання хімічної промисловості: Навч. посіб. / О.С.Сахаров, В.Ю.Щербина, О.В. Гондлях, В.І. Сівецький. – К.: ТОВ "Поліграф Консалтинг", 2006. – 156с.: іл.